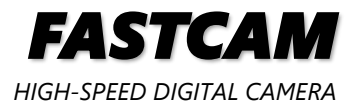

## **FASTCAM First-Step Guide**

**Rev. 4.16 E**

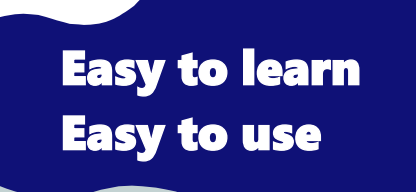

# Photron

#### Introduction

Thank you for purchasing a Photron *FASTCAM* series high-speed camera system.

When using, you need to set up and operate the camera in the following steps. This First-Step Guide describes the very basic items (minimum of contents) regarding the setting and operation of the camera. For handling details, please refer to the product manual downloaded from the Photron official website.

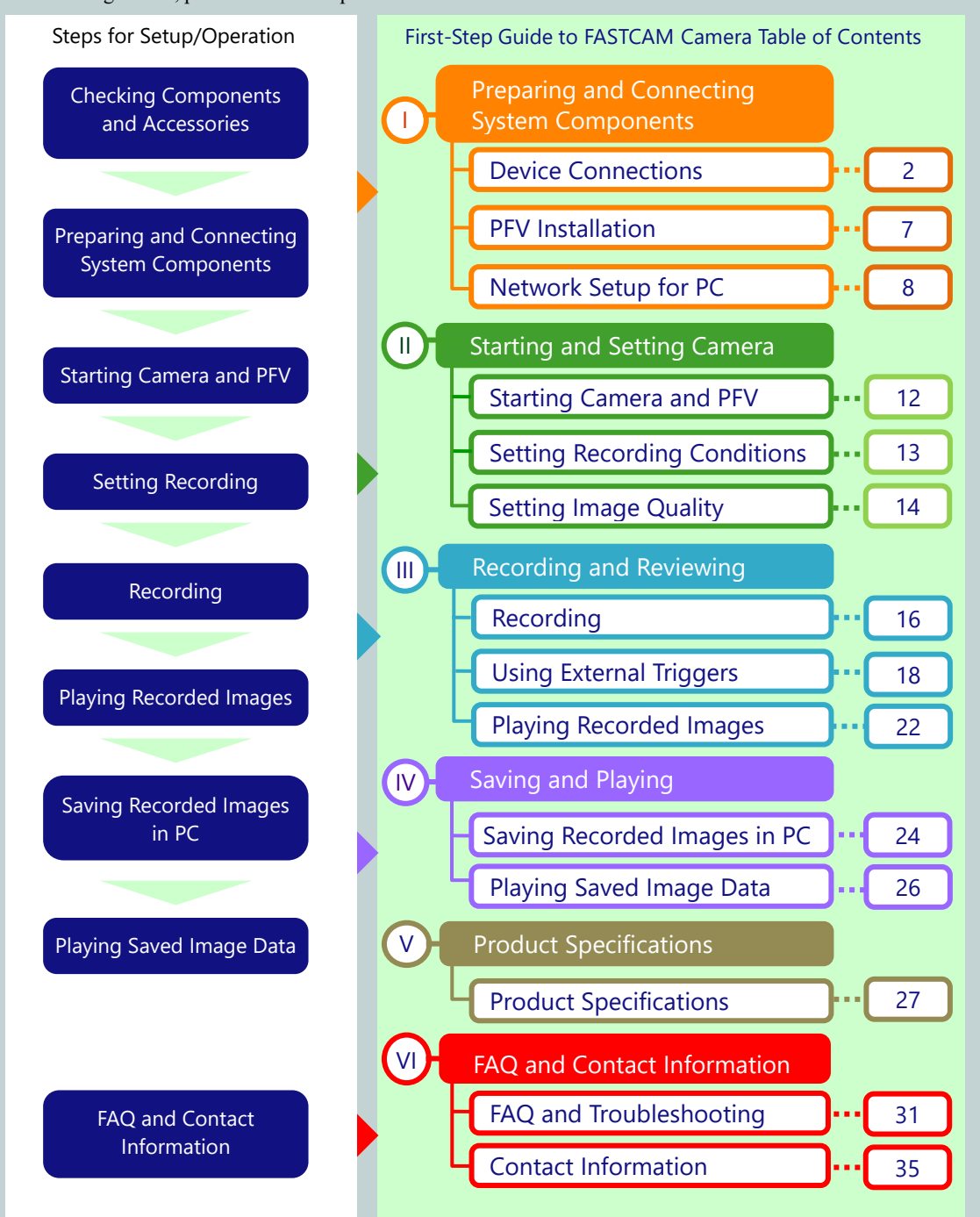

#### **Precautions for FASTCAM**

To prevent any physical injuries or damages to properties, be sure to follow the below precautions:

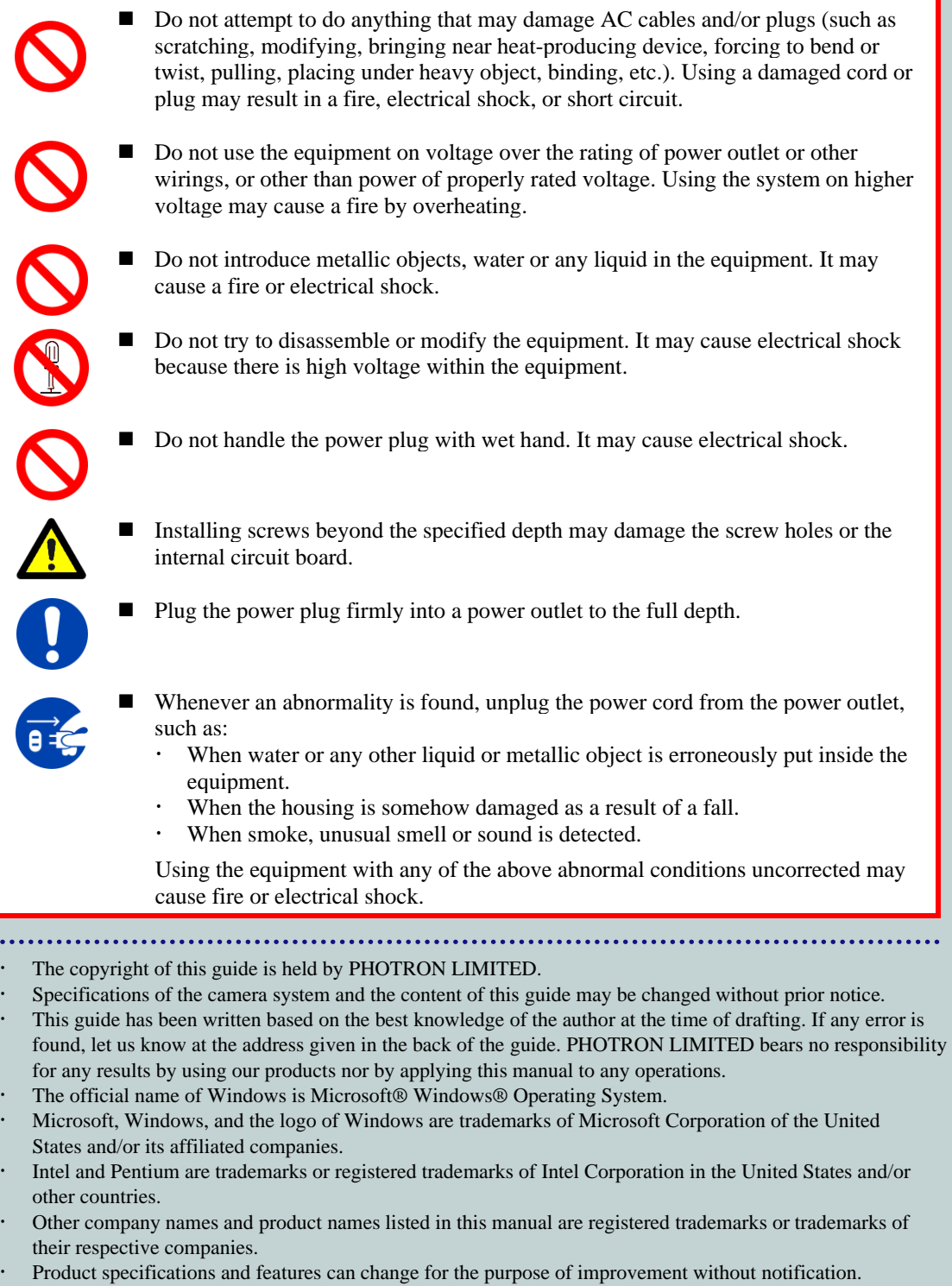

. . . . . . . . . . .

<span id="page-3-0"></span>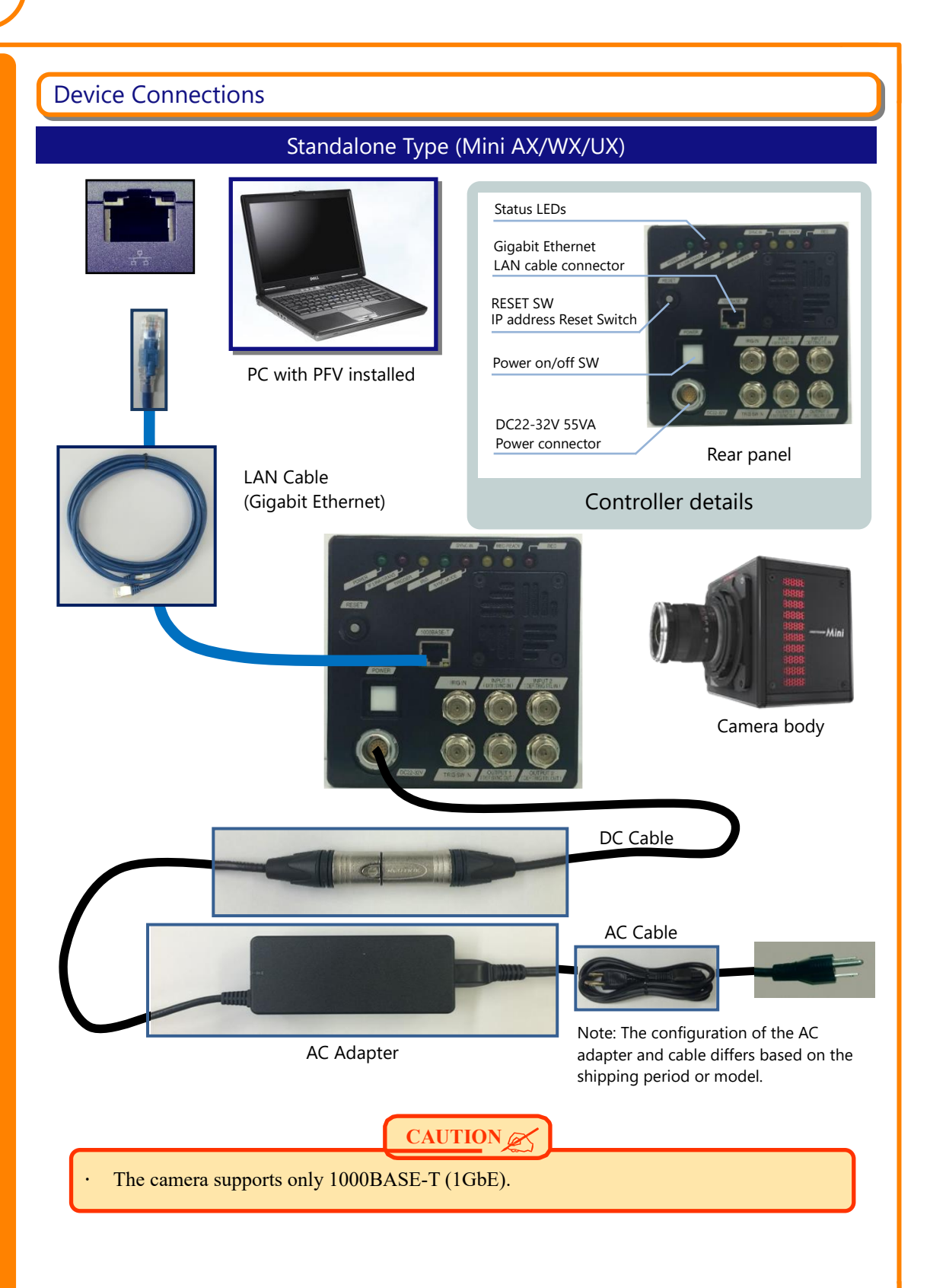

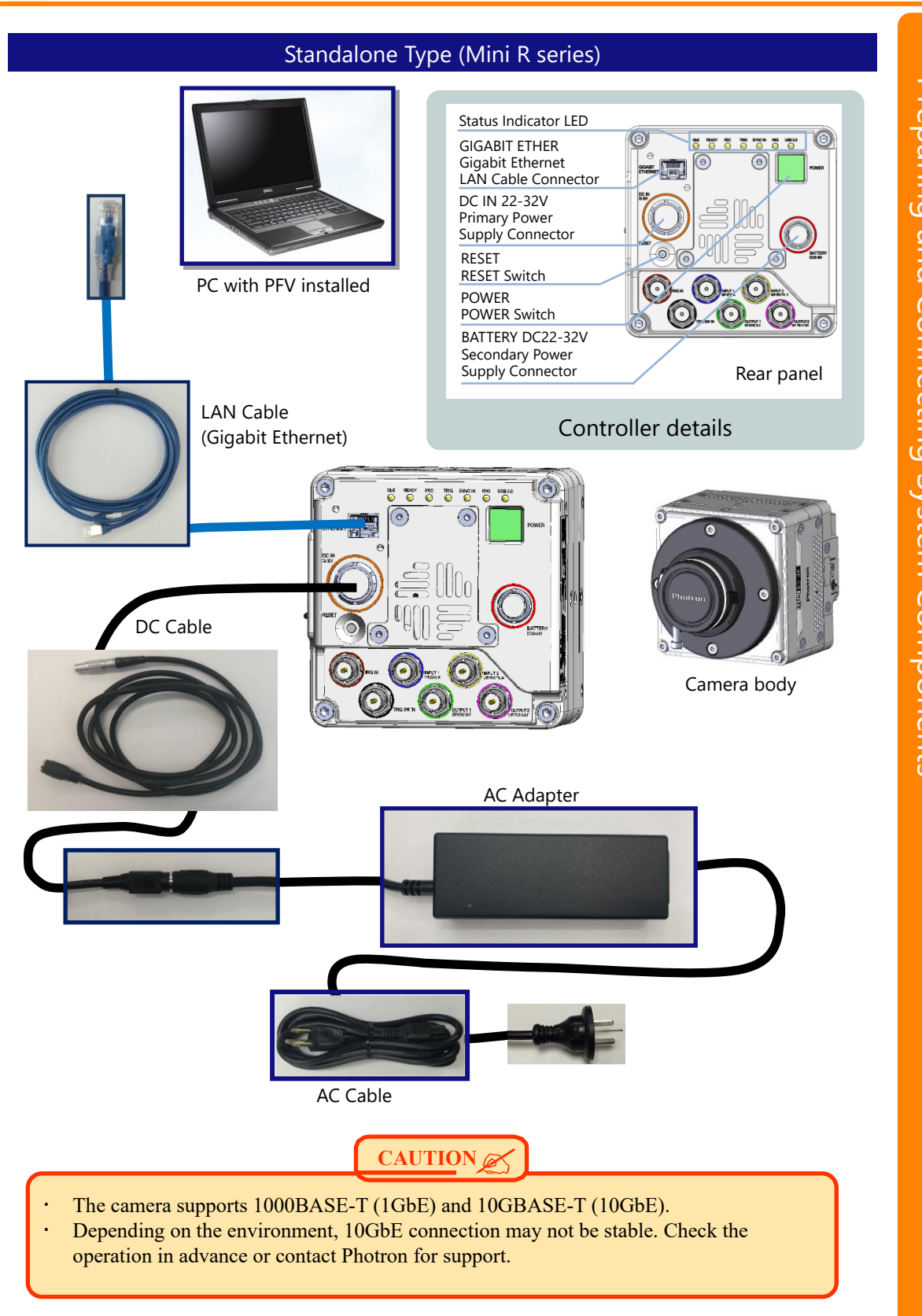

# Preparing and Connecting Preparing and Connecting System Components Components

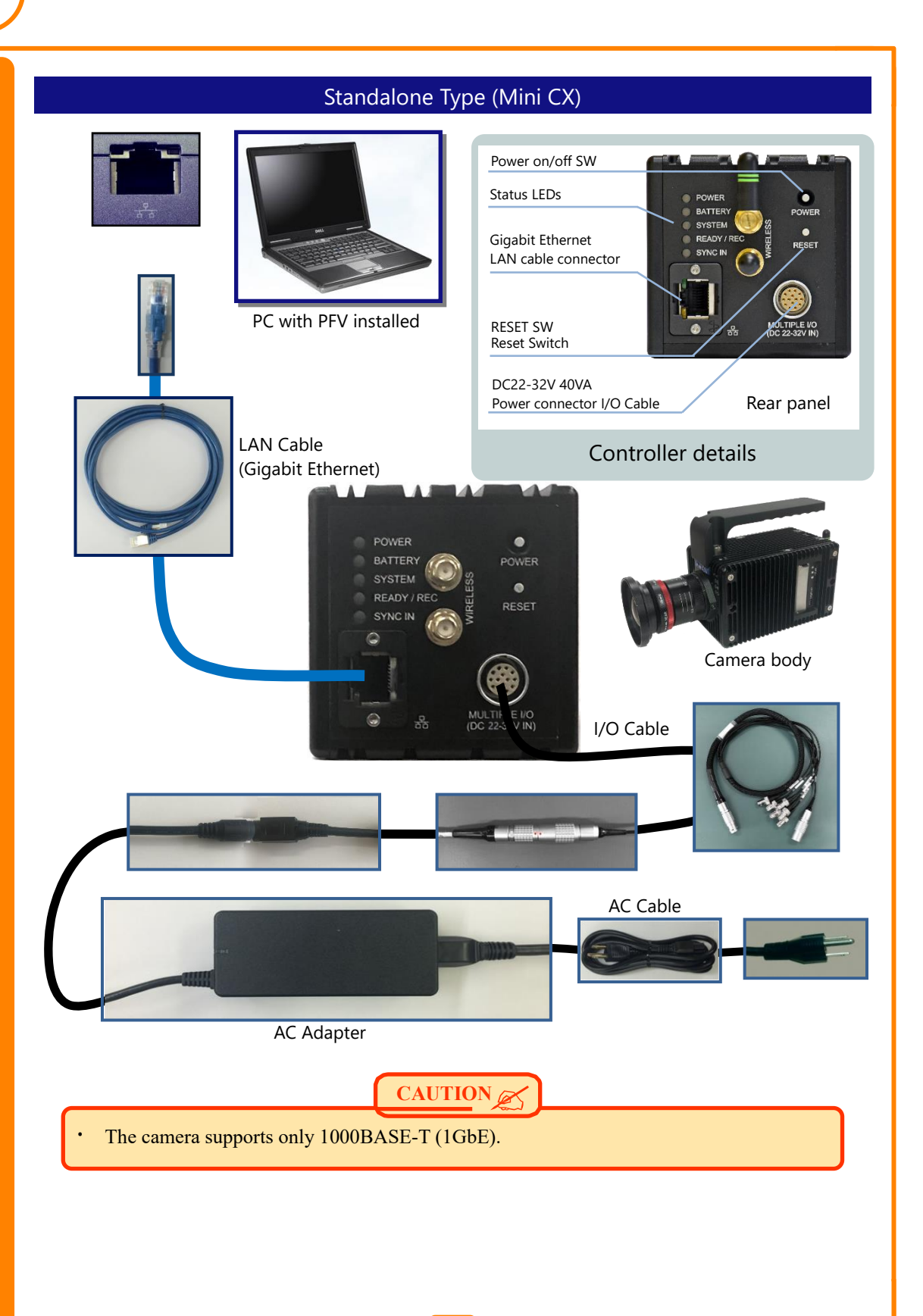

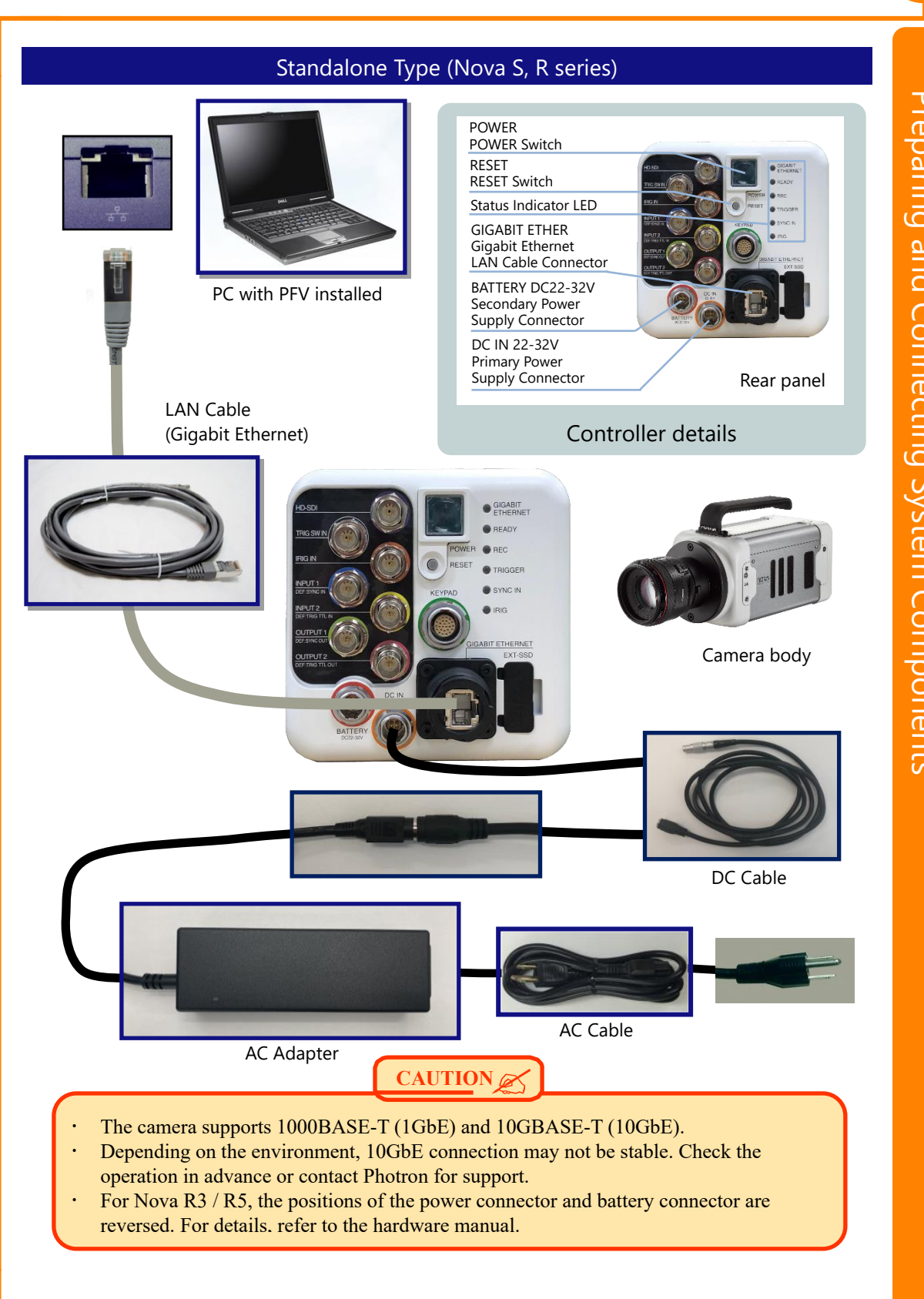

Preparing and Connecting Preparing and Connecting System Components Components

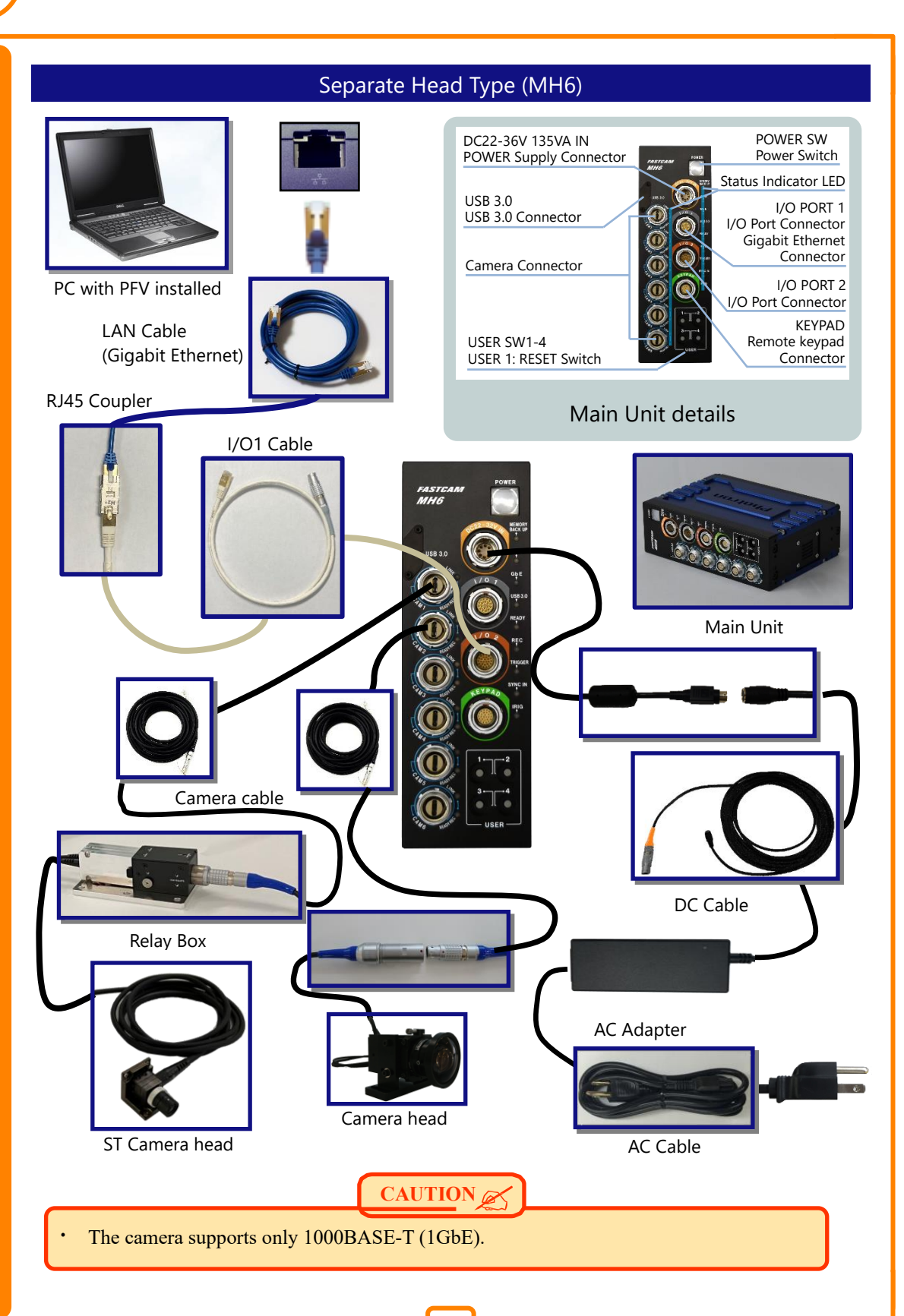

#### <span id="page-8-0"></span>PFV Installation

- 1. Download the latest version of PFV from the Photron official website.
- 2. Unzip the downloaded Zip file and double click the "PFV4 x64.exe" file in the "PFV Setup64" folder. The installer starts.
- 3. The license agreement and the install location are displayed. Proceed with the installation by clicking the [Next] or [Install] button. Check on "Install eBus Runtime in this process" when using Mini CX with PFV.

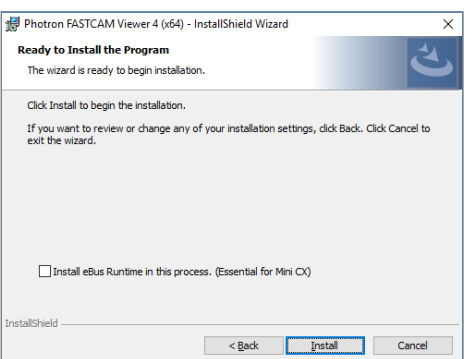

4. When the PFV installation is complete, the following message appears. If you click the [Yes] button, "PC network settings" window appears.

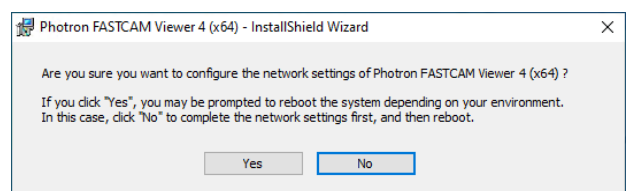

5. When the PFV installation is complete, the "PFV4" shortcut icon appears on your desktop.

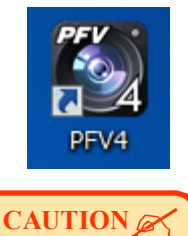

- ・ The latest PFV version is compatible with 64-bit versions of Windows10 and Windows11.
- ・ Photron recommends using the Pro, Enterprise, or Education editions.

I

#### <span id="page-9-0"></span>Network Setup for PC

#### IP Address and Firewall Setup

- 1. Move the cursor to "MENU" on the upper left of the screen.
- 2. Click [Configuration] in the menu.
- 3. Click [Connection] on the left side of the "Configuration" window.
- 4. "Connection" is opened. Click the [Settings] button in the "PC network settings".
- 5. "PC network settings" window is opened. Check on "Set the LAN port's IP address for connecting with cameras".

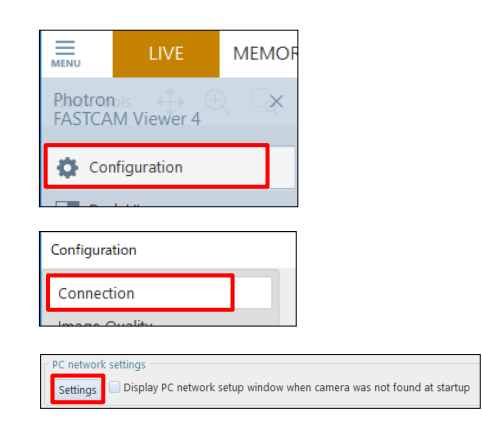

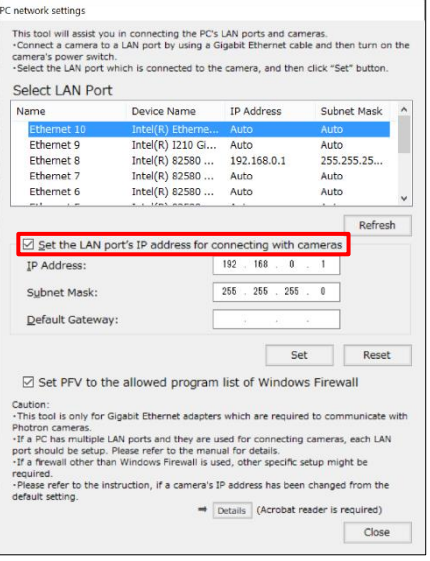

6. Input [**192.168.0.1**] in the IP address input box. And input [**255.255.255.0**] in the Subnet mask box and click the [Set] button.

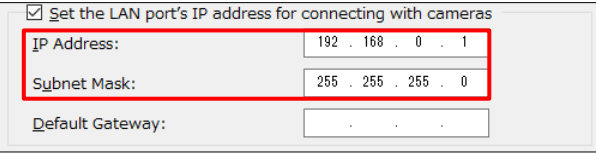

Next, change the firewall settings.

7. Check on "Set PFV to the allowed program list of Windows Firewall".

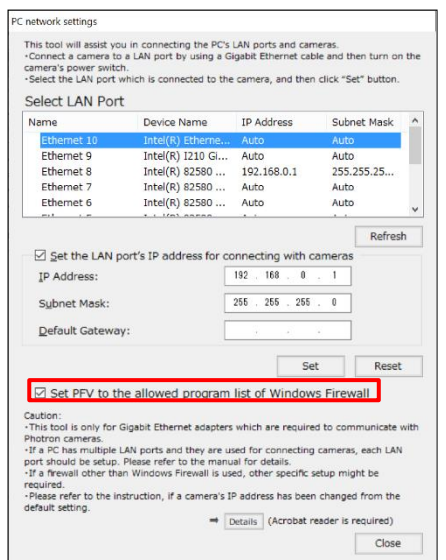

#### 8. Click the [Close] button.

"PC's network settings are optimized. Restart PFV or PC to detect cameras." is displayed. Click the [OK] button and restart the PFV or reboot the PC.

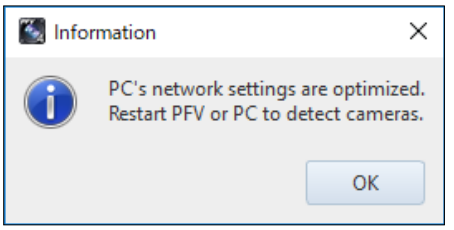

**SUPPLEMENT** 

The communication with the camera may be improved by configuring the power settings of your PC and the Ethernet adapter. For details, refer to "GigabitEther\_Connections\_Manual" in the downloaded data from the website.

I

#### Jumbo Frame Setup

The download speed may become fast if the Jumbo frame setting is changed. The setting procedures are as follows.

**1.** Press the [Windows] key + [R] key on the keyboard.

Input "ncpa.cpl" on the window displayed and click the [OK] button.

- 2. "Network Connections" window is displayed. Right click [Local Area Connection] or [Ethernet] used for the camera connection and select [Property].
- 3. "Ethernet Properties" window is displayed. Click the [Configure...] button.

4. "Property" window according to the network device is opened.

Find "Jumbo Frame" in "Advanced" tab and change the setting.

In this time, depending on the network device;

- ・ The layout of the screen is different.
- ・ The setting value is different like as 9014KB.
- There is no Jumbo Frame.

Be aware for above matters.

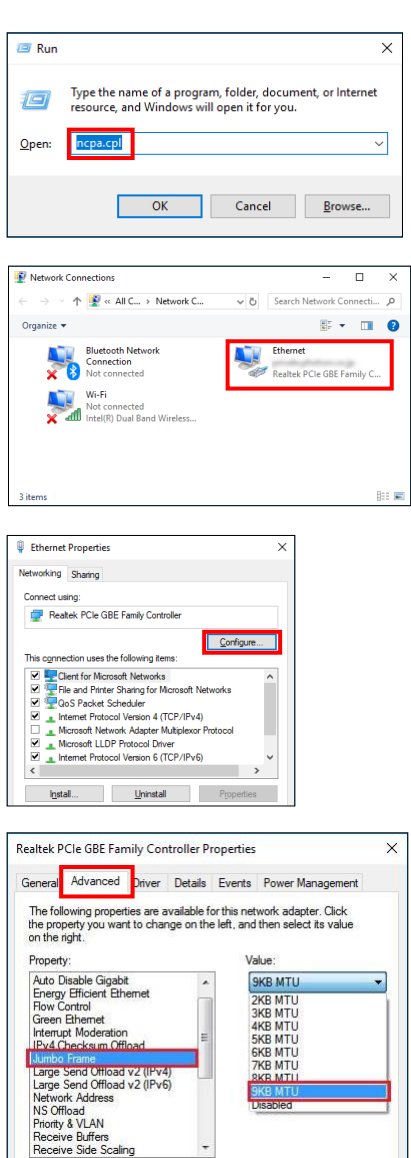

**Starting and setting camera in the next page.**  $\left(\frac{1}{2}\right)^{11}$ 

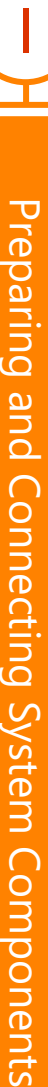

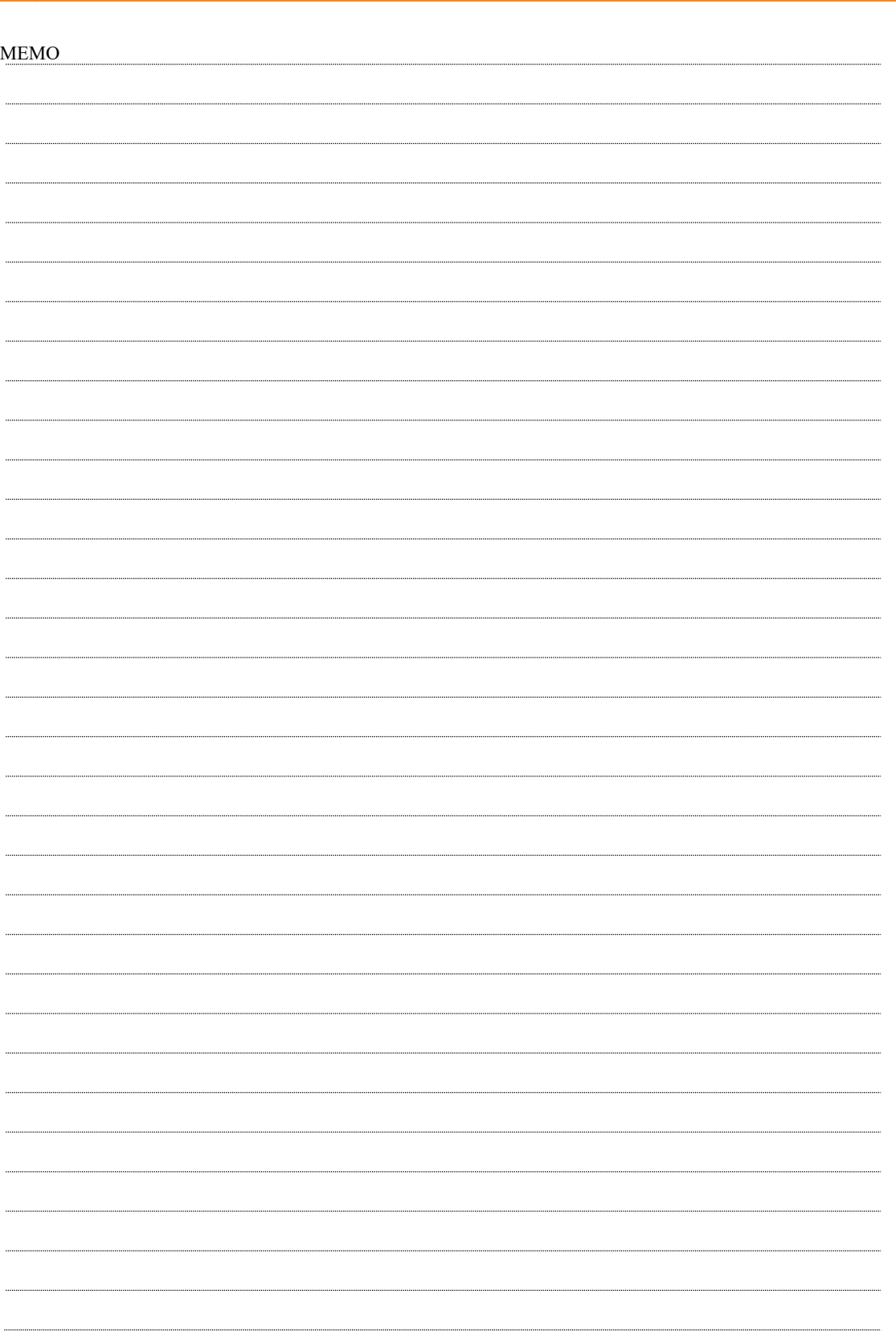

II

#### <span id="page-13-0"></span>Starting Camera and PFV

- 1. Switch on camera system (Power switch).
- 2. Switch on PC.
- 3. See if the below status LED's have lighted.
	- [POWER] LED (Green)
	- ⚫ [IF LINK/TRANS] LED (Red), [GbE] LED (Red), or [GIGABIT ETHERNET] LED (Red)

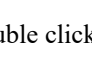

4. Double click **in the set of the click** icon on desktop.

PFV starts up and live image is displayed.

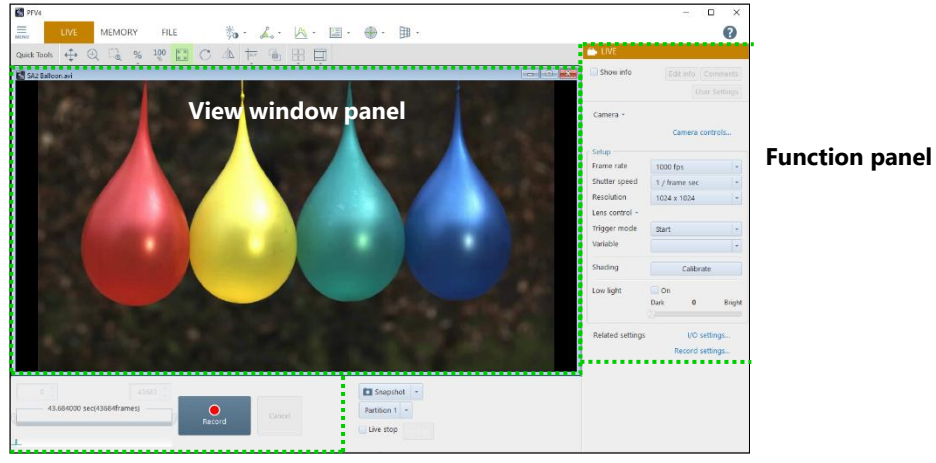

**Recording/Playback panel**

#### If Live Image Is Out of Focus

Turn a focus ring (near the object) CW or CCW to readjust focus.

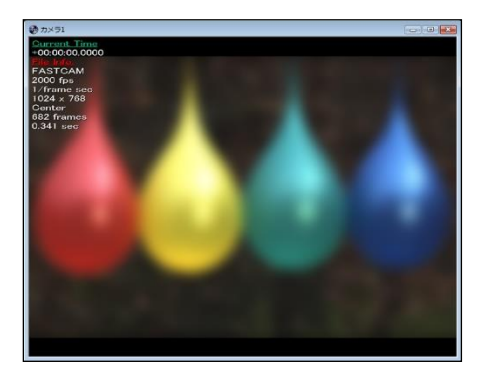

Before (out of focus) Before (in focus)

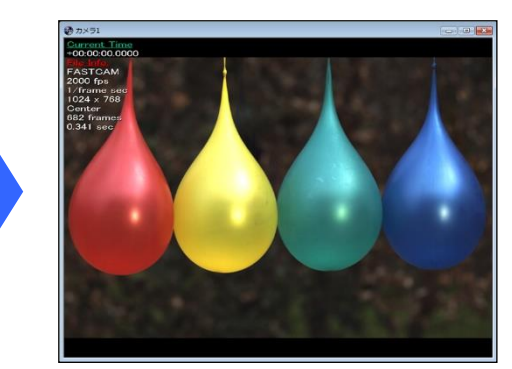

#### If Live Image Is Too Dark or Too Bright

Turn an iris ring (near lens mount) CW or CCW to readjust image brightness.

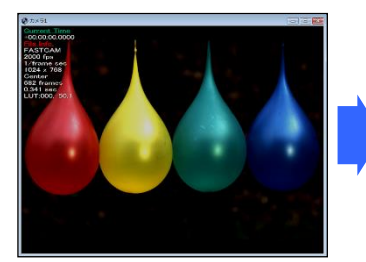

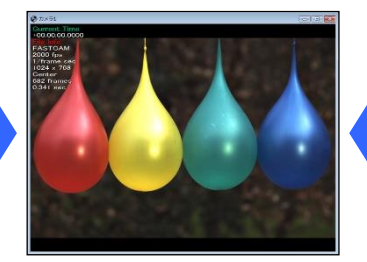

Before (image too dark) After (brightness readjusted) Before (image too bright)

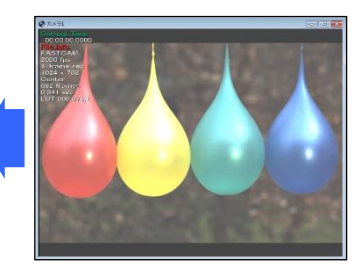

II

#### <span id="page-14-0"></span>Setting Recording Conditions

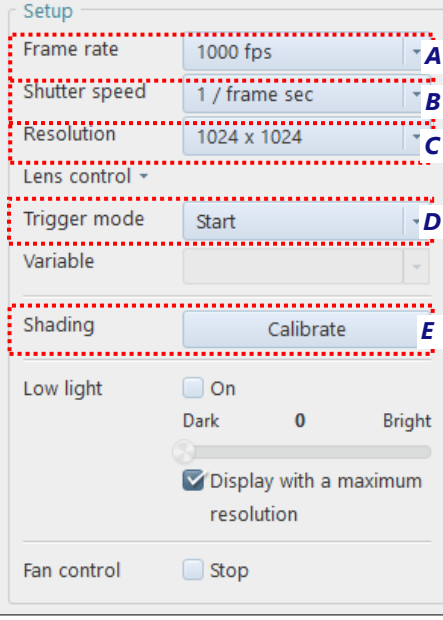

#### **Click each of**

*A* [Frame rate],

*B* [Shutter speed],

*C* [Resolution], and

*D* [Trigger mode] and select recording conditions in relevant menu.

*E* Execute [Shading] after setting the above recording conditions. Or execute [Shading] right before recording to shoot with best image quality.

#### **SUPPLEMENT**

Menu items differ from model to model. For details, refer to the hardware manual for each product (in the downloaded [Doc] – [English] folder).

II

#### <span id="page-15-0"></span>Setting Image Quality

Color temperature needs to be set for a color camera. Set it from the tool menu - [Adjustment] - [Color Correction].

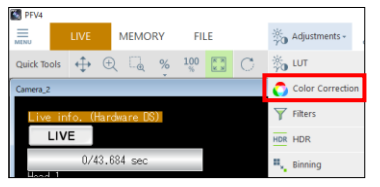

Color Temperature

1. Select the mode from the function panel located on the left side of the screen.

5100K: Appropriate for sunlight, a metal halide or a white light of LED.

USER: Changeable to an arbitrary value.

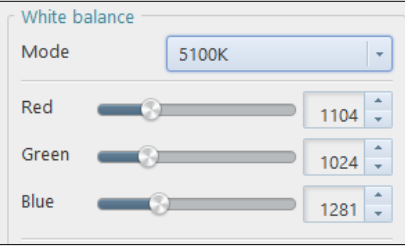

#### Auto White Balance

The color temperature is automatically adjusted by specifying the white part in an image.

1. Click the [Start sampling] button.

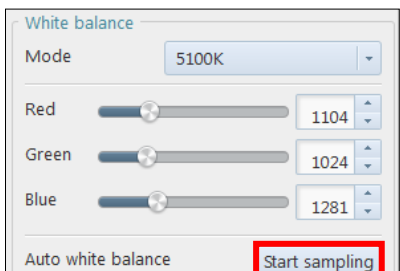

2. When a frame of dotted line is displayed in the window, drag it or press the [Shift]+[Arrow] keys to adjust the size, and press the [Arrow] key to adjust the placement position.

Do not select a too bright white part but a gray part.

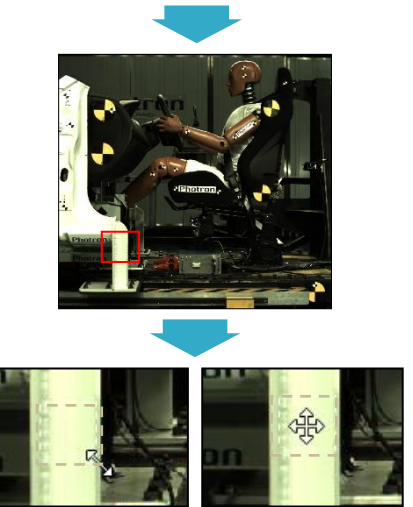

II

3. After deciding the position and the area, click the [Calibrate] button to execute the adjustment.

4. The parameters are displayed automatically.

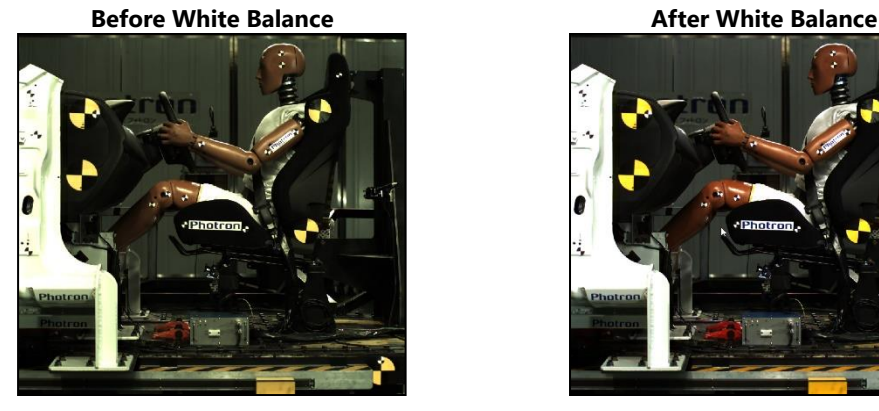

**USER** 

White balance Mode

Auto white balance

White balance Mode

Auto white balance

Red

Green

Blue

Red Green Blue

**USER** 

Calibrate

 $1025$ 

1024

1038

Start sampling

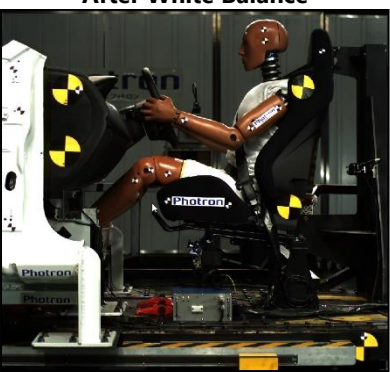

**Recording and reviewing in the next page.**  $\left($ 

III

#### <span id="page-17-0"></span>Recording

#### Recording in START Mode

- 1. Click the [Record] button.
- 2. Click the [Ready] button.

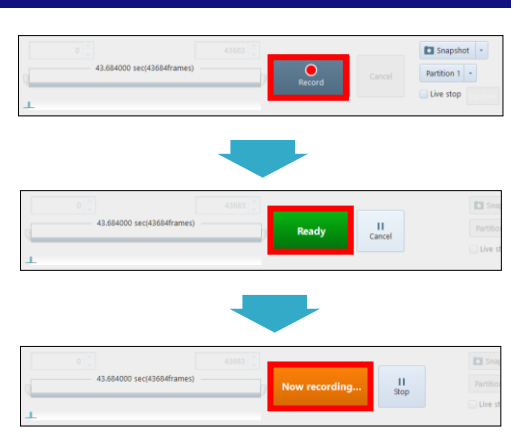

#### **[START] Mode**

In START mode, camera starts recording when a trigger is input (or REC button is pressed). Recording continues until the memory is full, and automatically stops recording. This mode is useful when you know for sure when an anticipated event will occur.

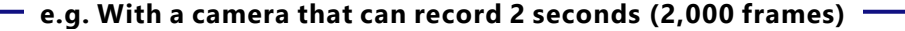

It records the high-speed image for 2 seconds right after clicking the [Ready] button.

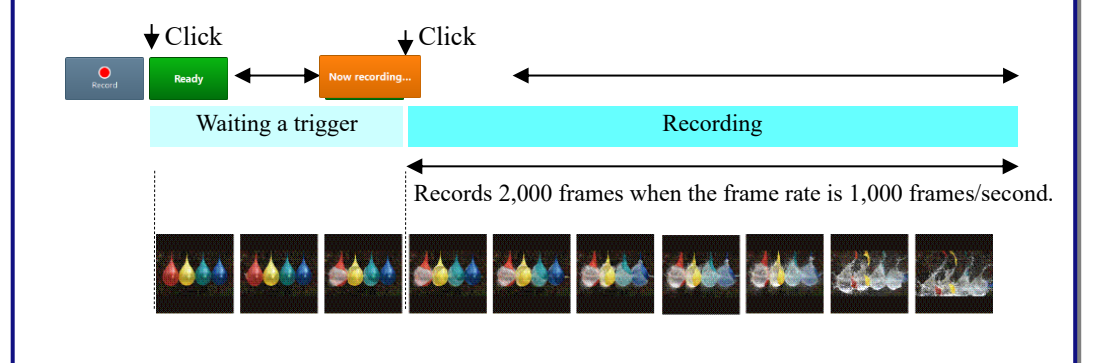

#### Recording in END Mode

- 1. Click the [Record] button.
- 2. Click the [Ready] button.

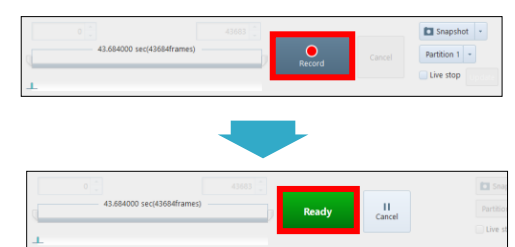

#### **[END] Mode**

END mode records the images of target event right before the trigger is input.

This mode is useful when it is hard to know when your target event will take place.

Recording continues up to the maximum number of frames (memory capacity of the camera).

#### **e.g. With a camera that can record 2 seconds (2,000 frames)**

After clicking the [Record] button, the recording starts immediately, and it continues until the memory capacity of the camera for 2seconds is full.

After clicking the [Ready] button, it ends and turns to the MEMORY mode.

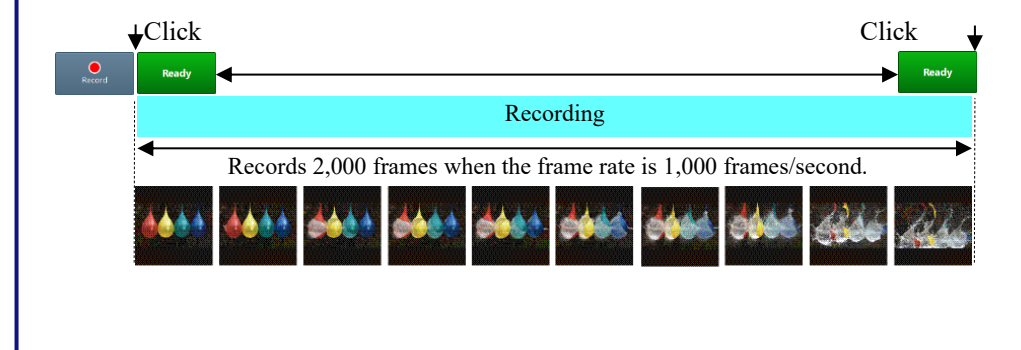

III

III

#### <span id="page-19-0"></span>Using External Triggers

#### SW IN and TTL IN

These products support a start and stop of recording triggered by external signals.

There are two types of trigger input terminals. Details are explained here, with two typical camera systems as examples.

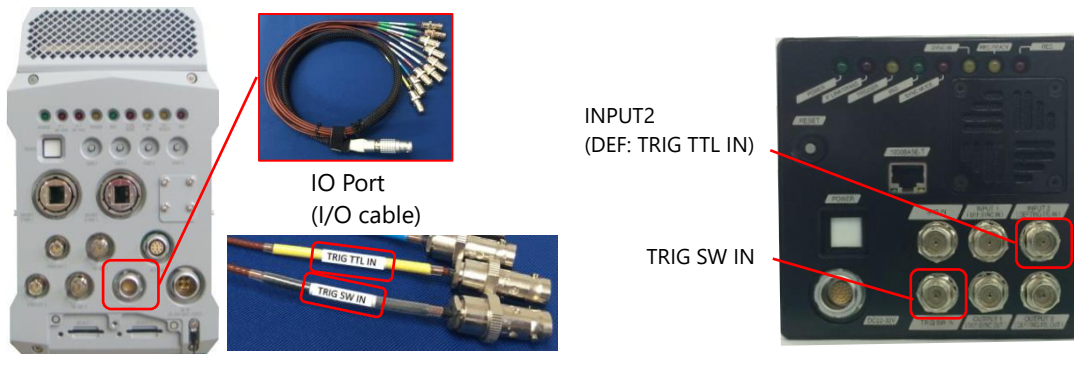

SA-Z Mini AX

On SA-Z, connect the I/O cable to the camera.

On Mini AX, the connectors are equipped on the camera.

Each feature is described below.

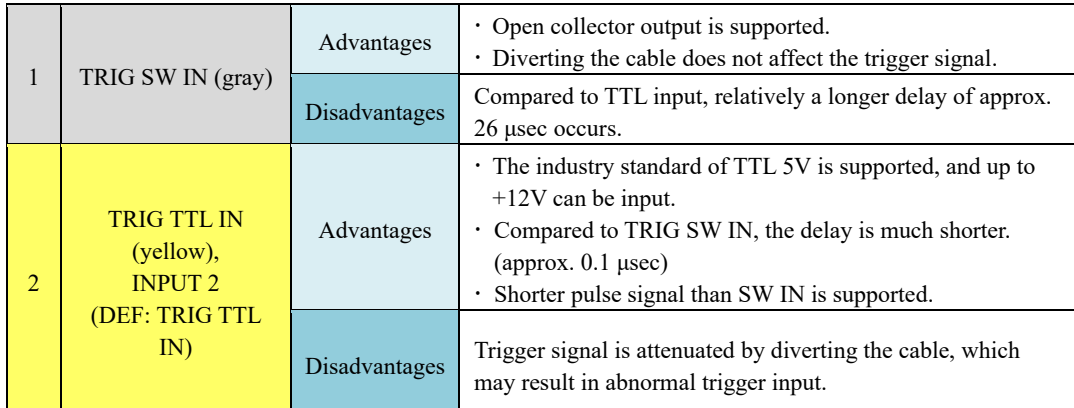

Connect the BNC cable as shown in the pictures.

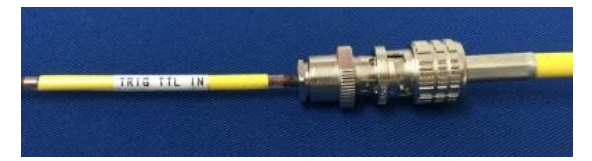

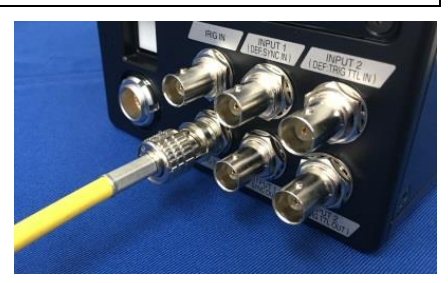

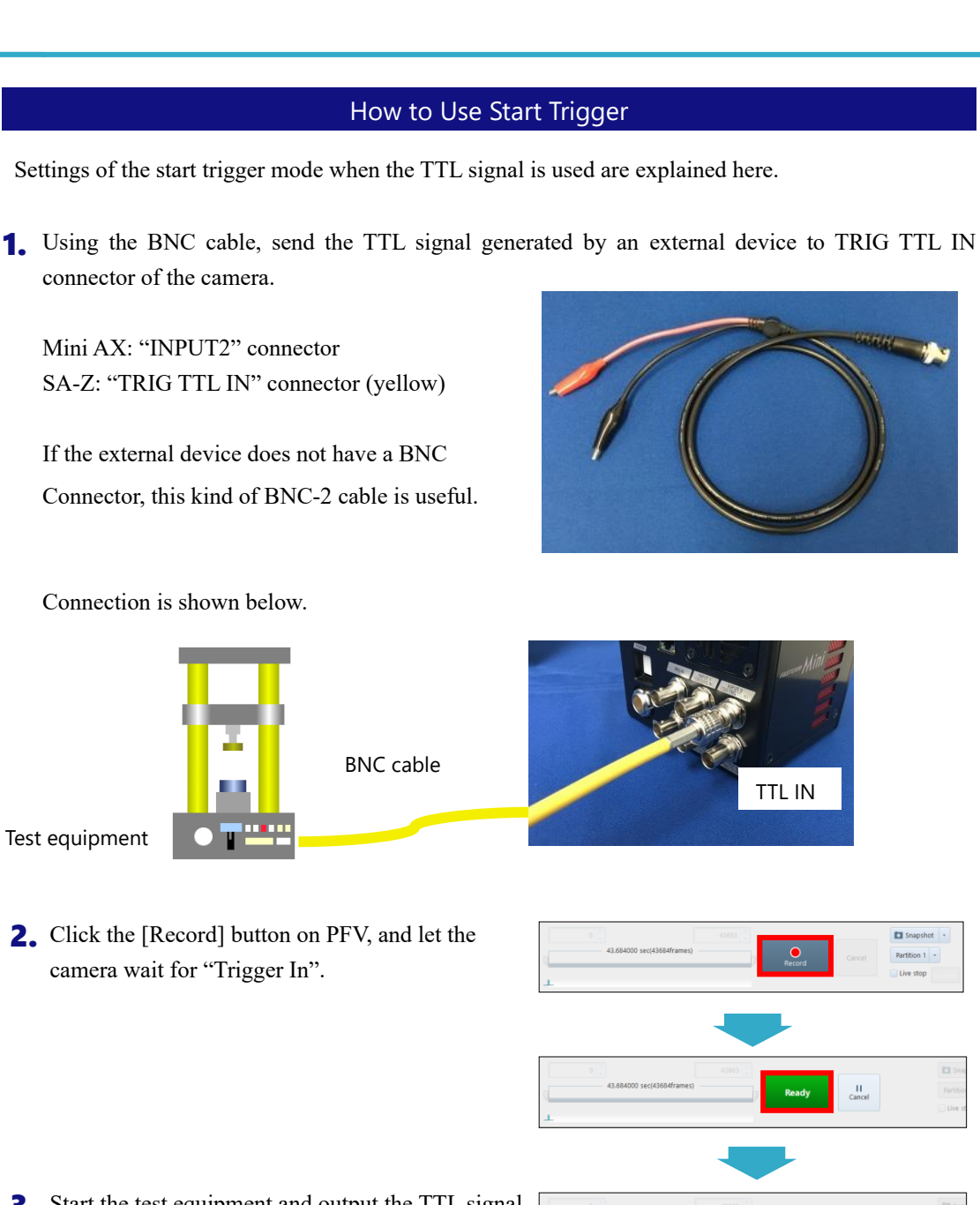

Recording and Recording and Reviewing

III

Connection is shown below.

3. Start the test equipment and output the TTL signal. If the camera starts recording, it is successful. The time that the signal was input is the trigger point.

III

The time that the signal was input is the trigger point.

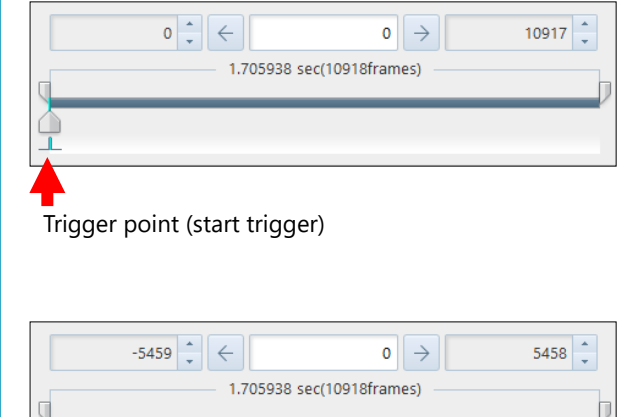

Trigger point  $\leftarrow$  (center trigger)

 $\frac{\square}{\square}$ 

#### How to Use Center, End, Manual Trigger Modes

The settings of the other trigger modes are explained here.

The procedures 1 to 3 of "How to Use Start Trigger" are the same. The procedures thereafter are described here.

- 1. Up to [Ready] are the same procedures. Click the [Record] button.
- $\frac{11}{2}$
- 2. Let the status be "Ready". Start the test equipment and output the TTL signal.
- 3. In case of Center and manual triggers, the status will become "Now recording", and the rest are recorded.

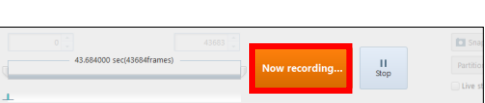

Snapshot Partition  $1 \rightarrow$ 

#### Other Cautions for the Use of Triggers

Beware of the following cautions.

#### **1. Inputting over-voltage**

The protection circuit is equipped, but it will be broken if over-voltage is input. TRIG SW IN supports 0V to +5V, and TRIG TTL IN supports 0V to +12V.

#### **2. How to divert the cable**

In case of diverting the cable to input signals to camera or other equipment, the signal level may be lowered depending on how to divert the cable.

In case of TRIG SW IN: Divert the cable with a T-connector.

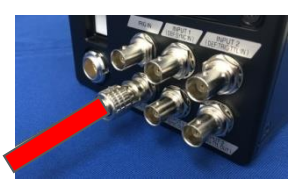

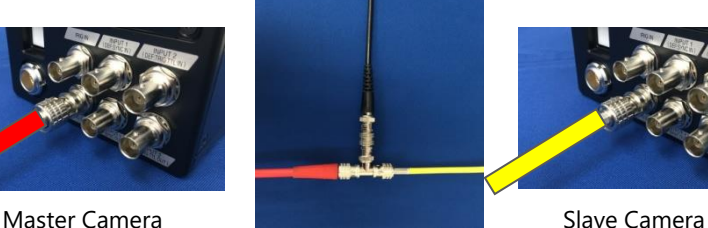

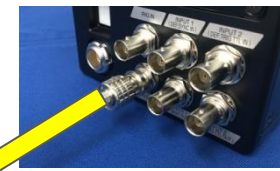

In case of TRIG TTL IN: After inputting the signal to Camera 1, output the signal from TRIG TTL OUT terminal of Camera 1 to another camera or device.

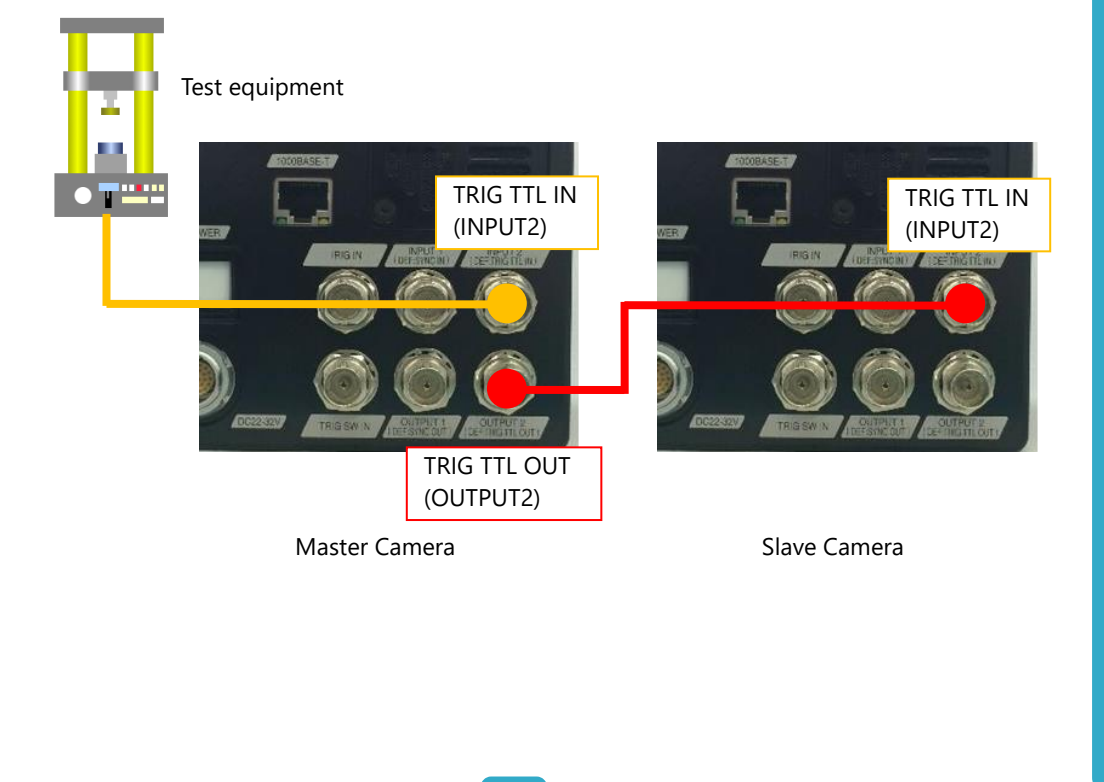

III

III

#### <span id="page-23-0"></span>Playing Recorded Images

Use the playback control panel to play recorded images.

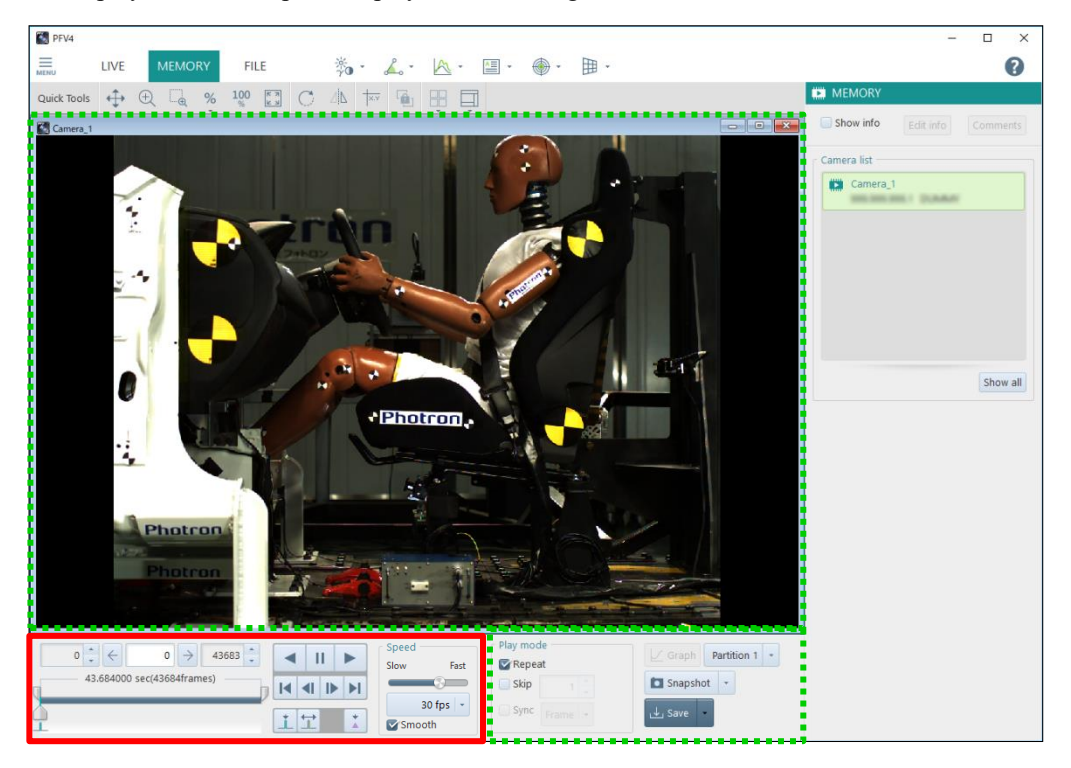

- At the end of a recording, the triggered frame is displayed in the view window.
- Setting of display on the control panel automatically switches from [LIVE] to [MEMORY].

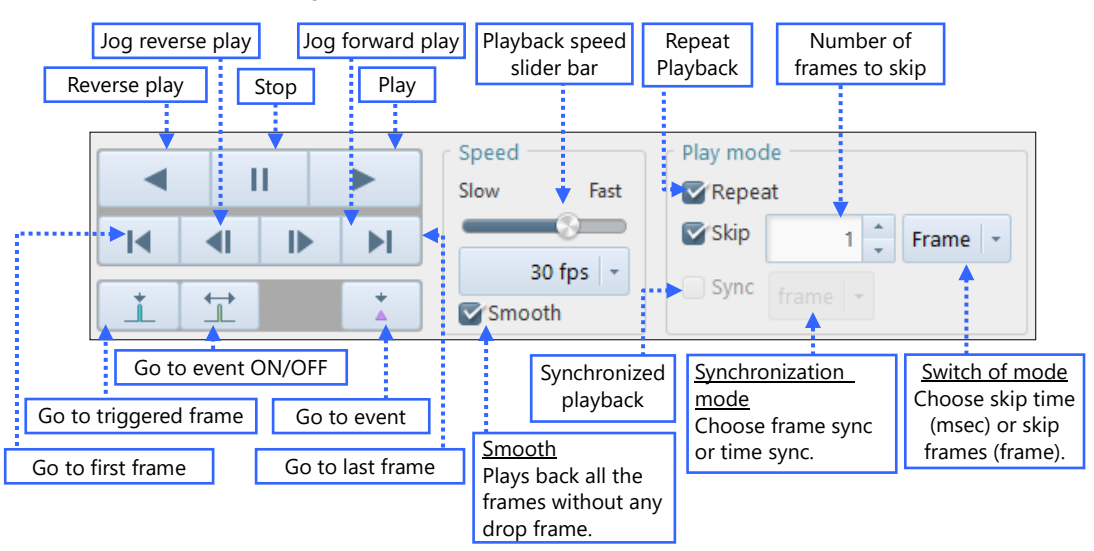

#### **Playback Control Panel (lower portion)**

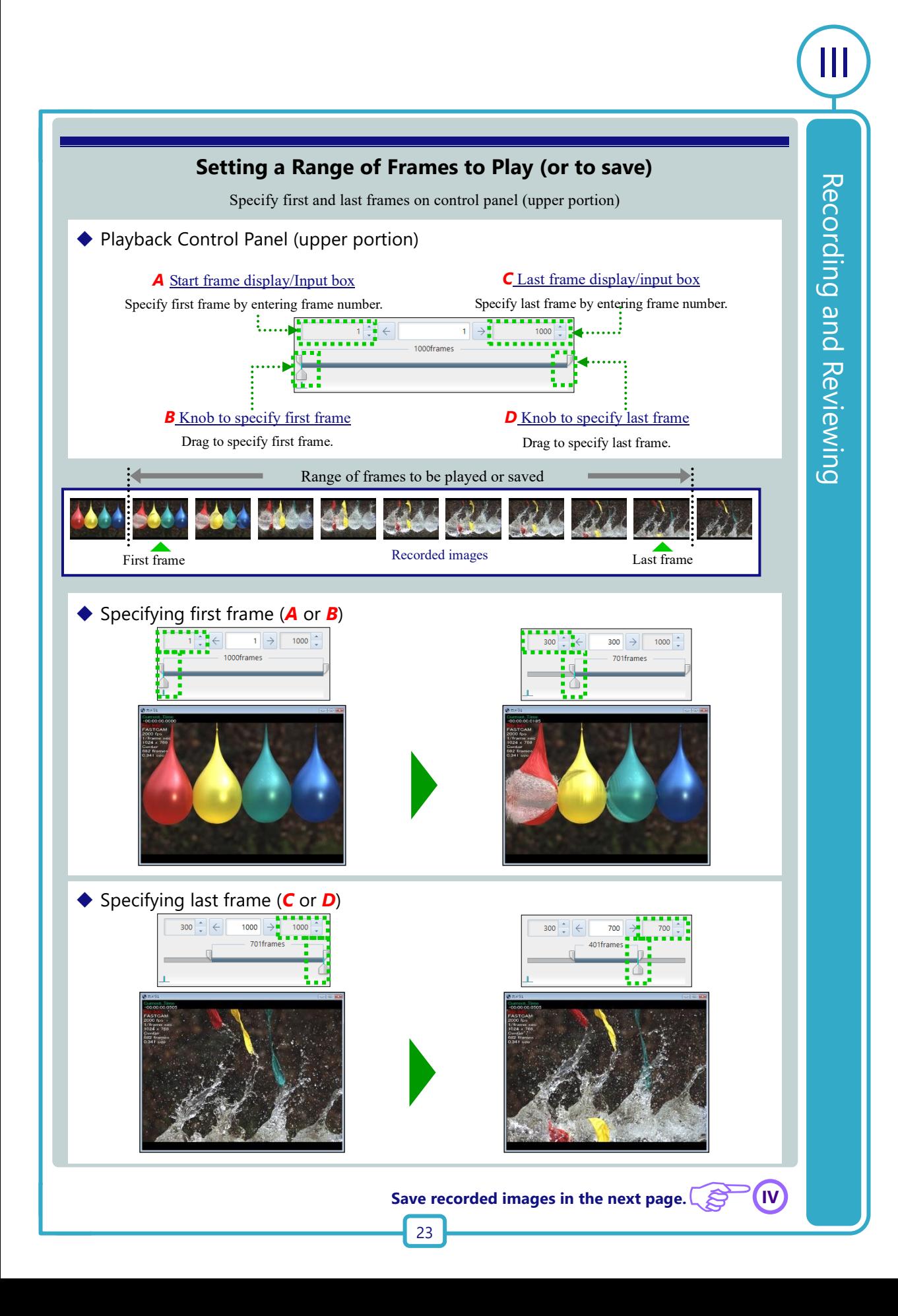

IV

#### <span id="page-25-0"></span>Saving Recorded Images in PC

1. Click [MEMORY] mode tab in the mode switching tab on the upper left of the screen.

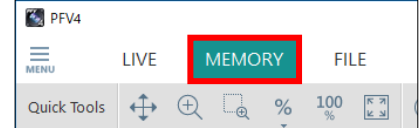

3. Specify the folder in the save location. When specifying the save location, click the [Edit] button next to [Path] and select the save location.

2. Click the [Save] button on the lower side of the screen.

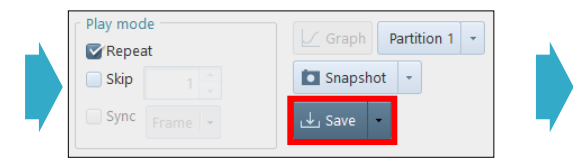

4. If you want to change the file name, enter a file name directly or click the [Edit] button next to [File name] and select [Apply entered file name] and enter the file name.

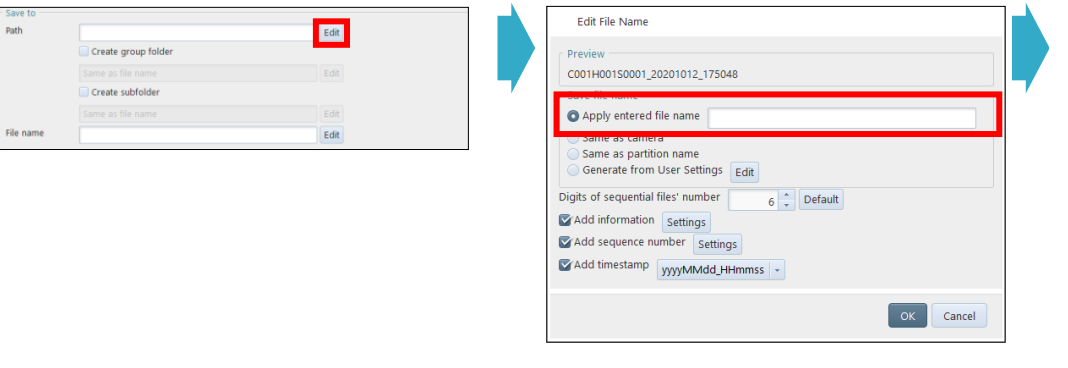

#### **[File name]**

Image files are saved with a name in the following format as default.

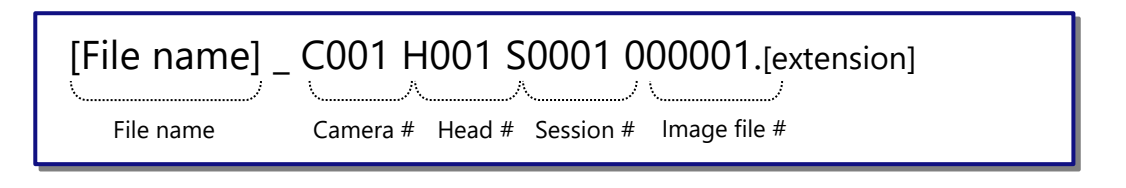

**5.** Click the  $[\nabla]$  button to select [MRAW], and click the [Save] button. **E** Save  $\times$  $z$   $C$ amera Total frame count Save frame count  $\boxed{\vee}$  1 Camera\_1 127,98GE 2 Camera\_2 O File SD card FAST Drive CFast card .<br>Nederlânsk sjocht 27.0000 Paas Dath **C:/Users** /Documents/Photron/PFV4/ISA Edit .<br>File Edit MRAW | - $C_{\text{O}}$ dei M<sub>n</sub> Apply curren frame rate Info save Customize time code Apply image processing Skip save Save ISO-MME file Save scaling Save wavefo m in CSV

#### **CAUTION**

CIHX files formed at saving MRAW, RAWW file contain various information, which is needed for playing movie images. NEVER delete such CIHX files.

Because image data is usually big, it takes much time to save.

CSV format

#### **Folder to Save Image Files in**

Example: When saving image data in MRAW format in default setting with [TEST] as its file name, a folder [**TEST\_C001H001S0001**] is made in [C:\Users\<user name>\Documents\Photron\PFV4] (may be changed as needed), and an image file [TEST\_C001H001S0001.mraw] and a CIHX file [TEST\_C001H001S0001.cihx] are saved in the folder.

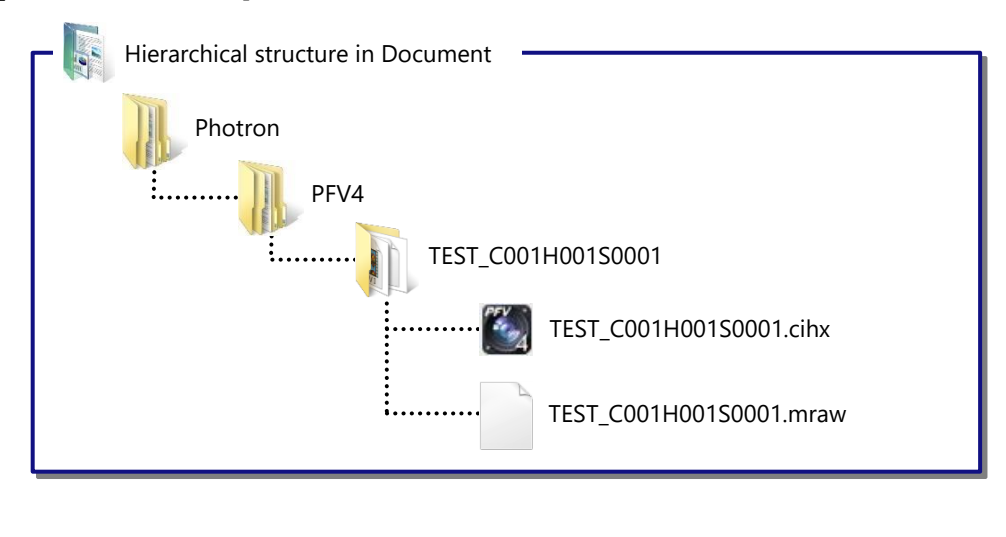

IV

#### <span id="page-27-0"></span>IV Playing Saved Image Data 1. Click [FILE] mode tab of the mode 2. Click the [Open] button displayed on the right switching tab on the upper left of side of the screen. the screen.  $\sim$  PFV4 Open (folder/SD/FD/CF) Open  $\equiv$ LIVE FILE **MEMORY Batch converter** Quick Tools  $\bigoplus$   $\bigoplus$ 100  $\begin{array}{|c|c|}\hline\nabla & \overline{A} \\
\hline\n\end{array}$  $\Box_{\Theta}$  $\%$ 3. Select a CIHX file and click the [Open] button. File Selection  $\rightarrow$   $\rightarrow$   $\uparrow$   $\rightarrow$  This PC > Documents > Photron > PFV4 >  $\vee$  0  $\rho$  Search PFV4  $\mathbb{R}$  . The set of  $\mathbb{R}$ Organize  $\star$  New folder Name Date Type Size Tags **A** Quick access Camera\_1\_C065H001S0001 11/6/2019 6:12 PM File folder Creative Cloud Files Camera\_1\_C065H001S0002 11/13/2019 3:37 PM File folder DAQ Temp 7/4/2019 1:02 AM File folder **OneDrive** a Meádúea,  $\blacksquare$  This PC - COODHOO1SOOD1.cihx 6/30/2022 1:26 PM CIHX File<br>" Coodhoofsood1.cihx = = 6/30/2022 1:26 PM = = = e<sub>li</sub>p, File  $14KB$ **14 KB** Network File name: COOOHOO1SOO01.cihx Camera Information Header (\*. $\iota \backsim$  $Qpen$ Cancel **SUPPLEMENT**

・ If a file other than CIHX is selected, no view window information (various information related to the camera such as frame rate information) is displayed normally in the upper left part of the view window.

4. The data is displayed.

Click the [Play] button and the data is played.

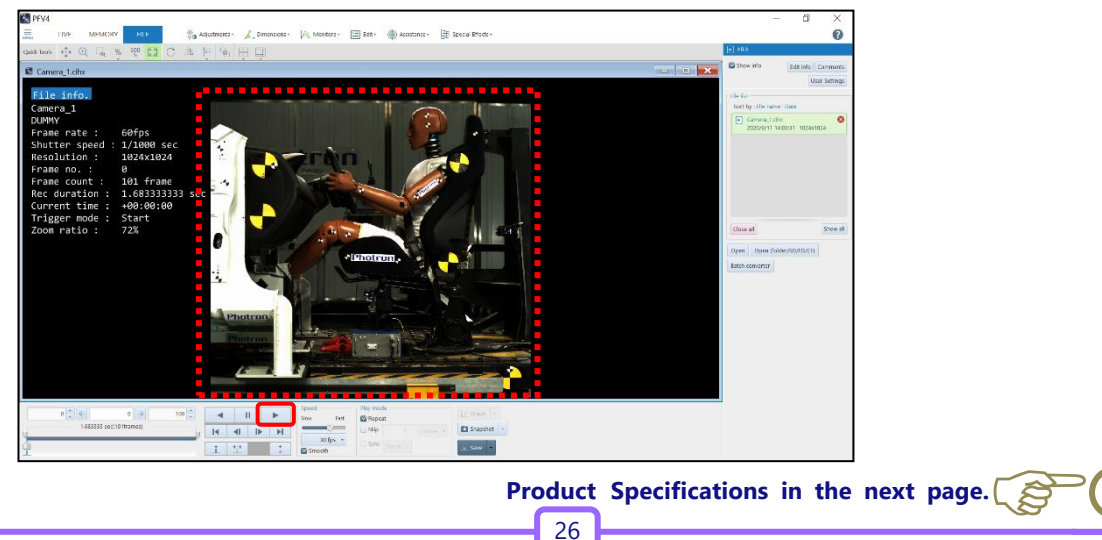

### Product Specifications

<span id="page-28-0"></span>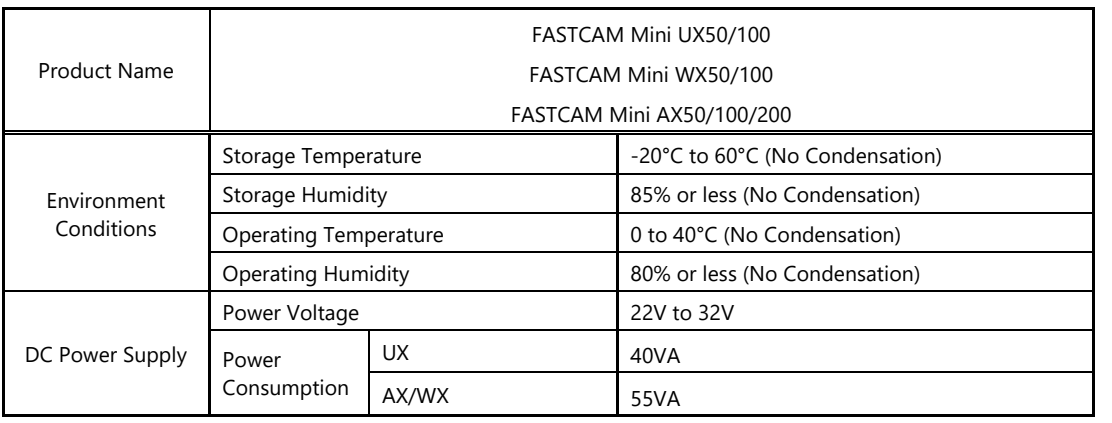

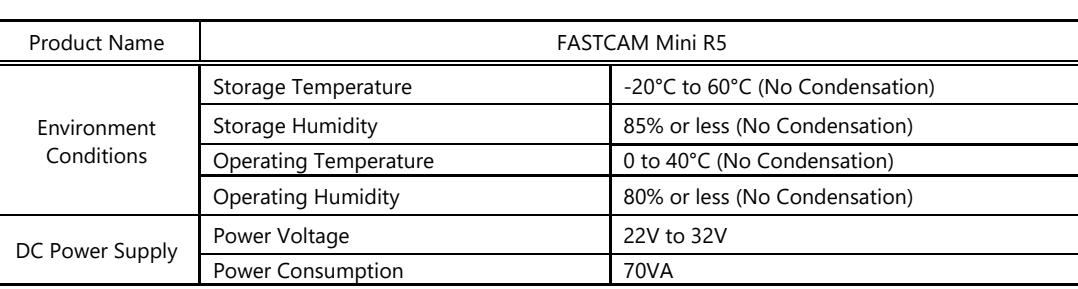

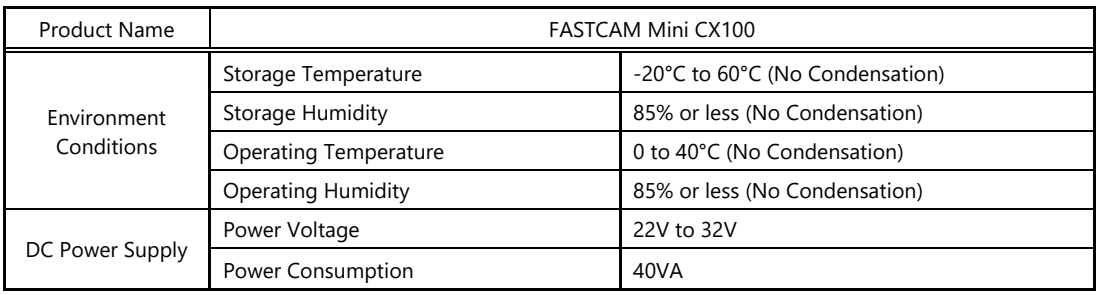

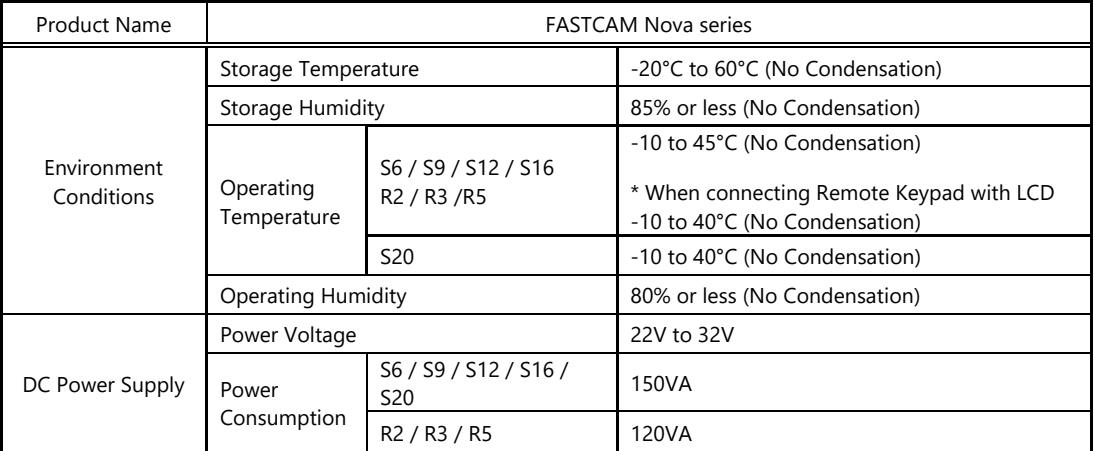

**Product Specifications** Product Specifications

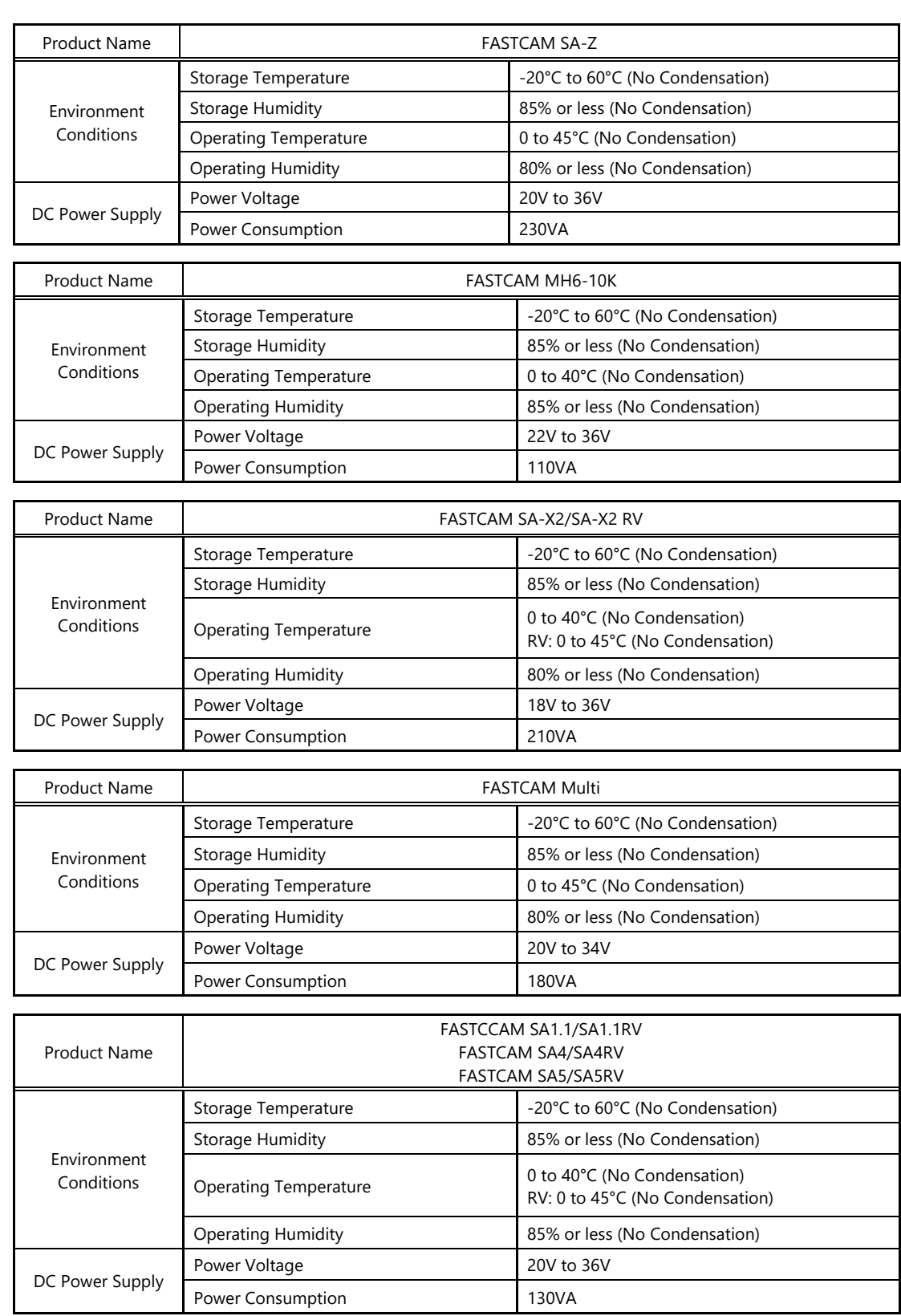

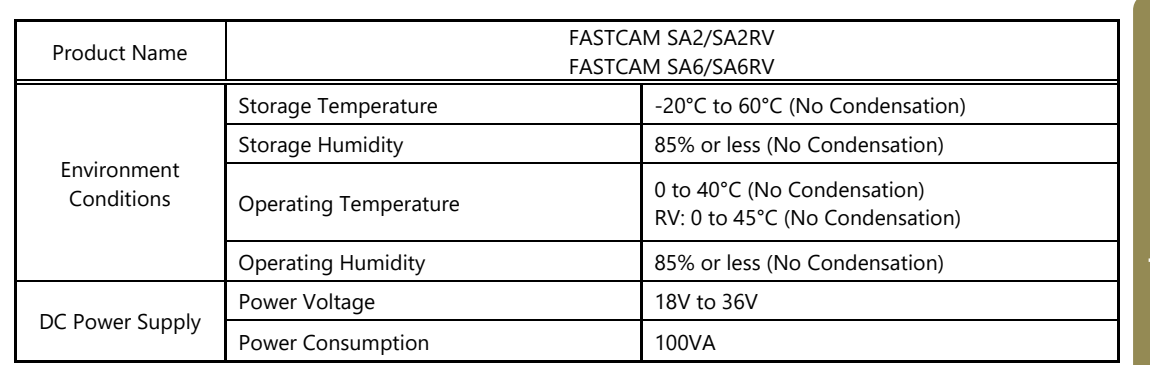

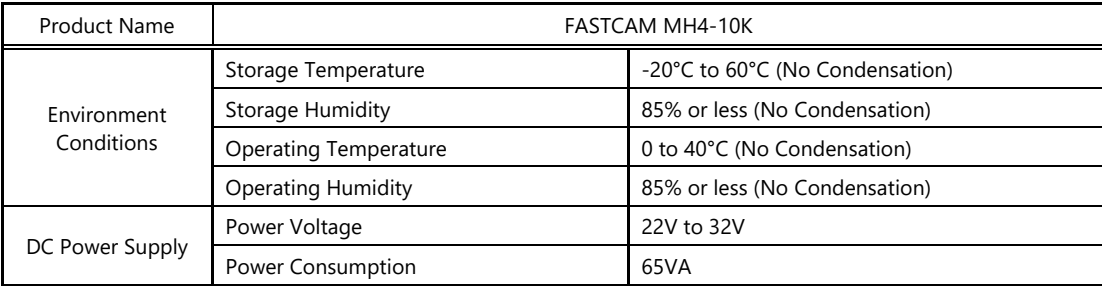

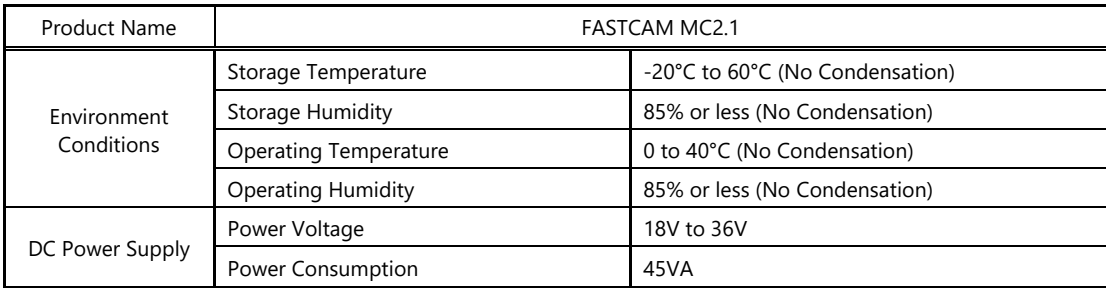

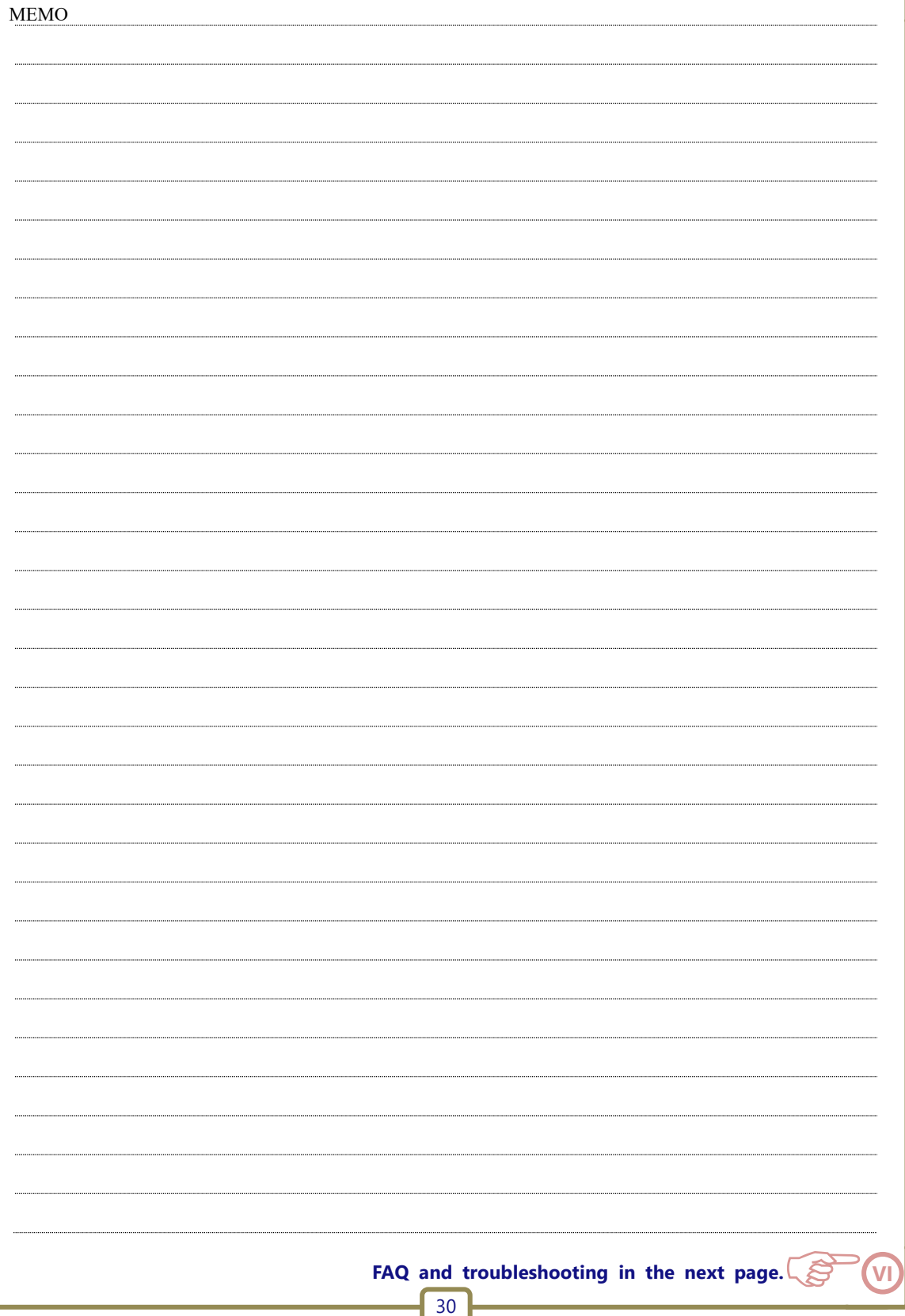

#### <span id="page-32-0"></span>FAQ and Troubleshooting

#### **1. The camera image is not displayed in the PFV.**

When the IF LINK/TRANS LED, GbE LED, or GIGABIT ETHERNET LED is not turned on

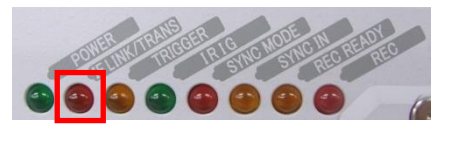

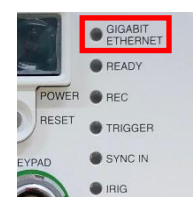

The network cable may be disconnected or the PC LAN terminal may be broken. **Initialize the camera's IP address. Try the following operation for your model.** 

**For details, refer to the hardware manual of your camera.**

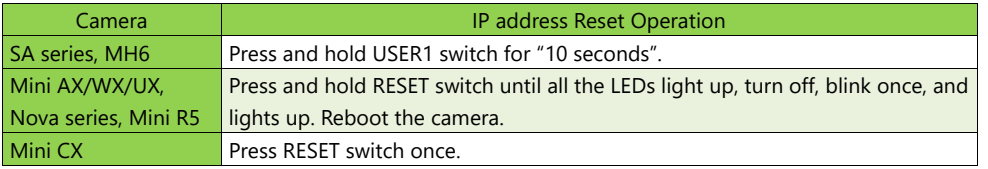

#### When the IF LINK/TRANS LED, GbE LED, or GIGABIT ETHERNET LED is turned on

- ◆ **The IP address or firewall may be set incorrectly on the PC. Use the command prompt to check the communications.**
	- 1. Press the [Win] key and [R] key, enter "cmd" and click

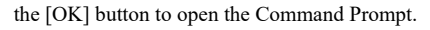

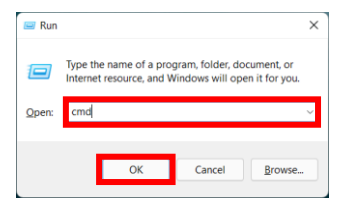

This is the display output when the camera and the PC

are properly connected. The camera and the PC can

communicate.

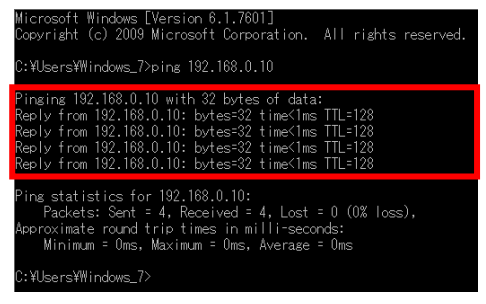

2. Enter "ping 192.168.0.10" in the command prompt window and press the return key.

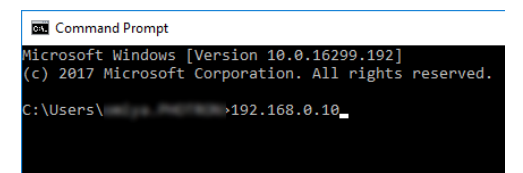

This is the display output when there is a

communications problem. There is a high possibility

that the PC settings are incorrect.

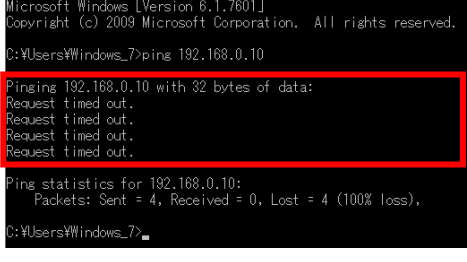

◆ **Reset the camera's IP address to the default value by the factory initialization. If you are unable to connect properly, try the following operation for your model. For details, refer to the hardware manual of your camera.**

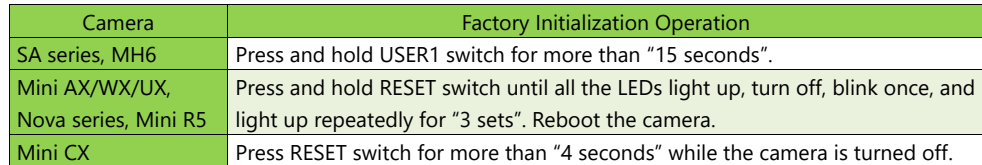

#### **2. Is recorded data retained in the camera after the power is turned off?**

◆ The data disappears when the camera power is turned off. Be sure to download any necessary data **after recording.**

#### **3. The data download speed is extremely slow.**

◆ **Check the size of the downloaded data. In some cases, the speed may be slow due to the format of an image file sequence or the compression codec. It may also be slow due to LAN cable degradation.**

#### **4. The camera does not respond even when the power is turned on, and the rear panel LEDs do not light up.**

◆ **Check to see if there is a problem with the power supply. If there are no problems, apologize for the inconvenience but contact Photron or your retailer.**

#### **5. Lines are shown in all or part of the image.**

◆ **Check to see if shading is applied. If that does not fix the issue, there is a possibility of an internal malfunction. We apologize for the inconvenience but contact Photron or your retailer.**

**6. The image hues look strange.**

◆ **Turn the software pixel gain OFF.**

Adjust the color temperature. (For details, refer to the PFV Manual.)

- 1. Click [Configuration] in "MENU" on the upper left
- 2. Click [Image Quality].

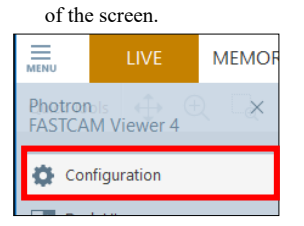

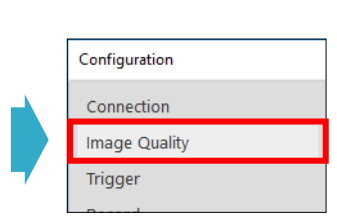

3. Uncheck the "Apply software pixel gain". The setting of "Software pixel gain" is displayed at the recording mode.

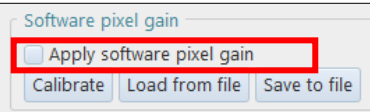

4. Click the adjustments' icon in the Toolbar on the upper side of the screen and click [Color Correction].

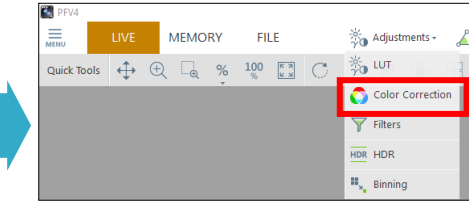

5. The color can be corrected.

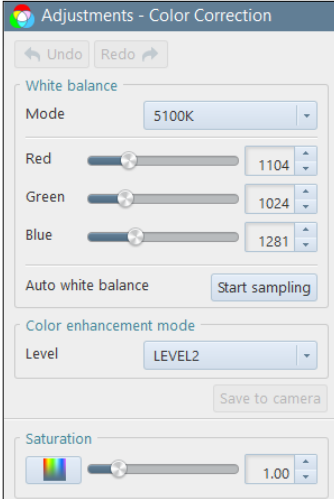

VI

#### **7. Dot noise is appearing on the screen.**

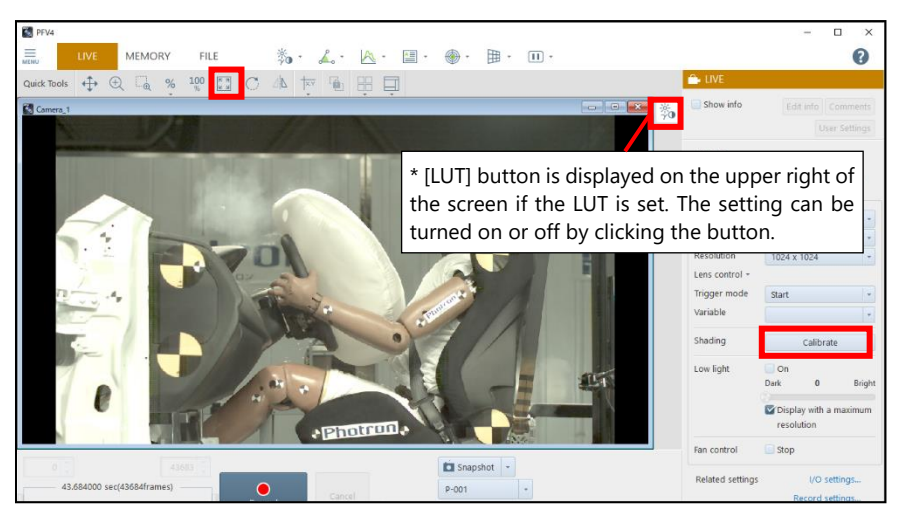

#### ◆ **Execute the shading calibration.**

- ・ Click the [Calibrate] button on the right side of the screen.
- ◆ **Fit the image size to the View.**
	- ・ Click the [Fit to screen] button in the Quick Tools on the upper side of the screen.
- ◆ **Turn off the "Adjustments".**
	- ・ Click the [LUT] button on the upper right of the screen.

**If these do not fix the issue, contact Photron or your retailer.**

#### **8. I want to initialize the camera to the factory settings.**

◆ **Depending on the model, it is possible to initialize from PFV4.** 

**To initialize from PFV4, go to "MENU" - [Configuration] - [Camera Option], put a check to [Restore factory default settings], and then click the [Apply] button.**

You can initialize the camera by pressing the button on the camera. Try the following operation for **your model.**

**For details, refer to the hardware manual of your camera.**

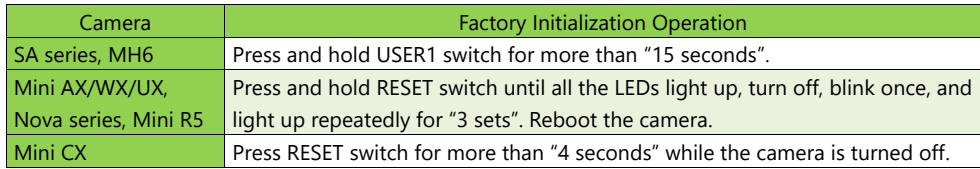

If you have any other questions, are unable to resolve a problem, or are experiencing an issue not described above, apologize for the inconvenience but contact Photron or your retailer.

#### <span id="page-36-0"></span>Contact Information

For inquires related to FASTCAM series, contact Photron at the contact information listed below.

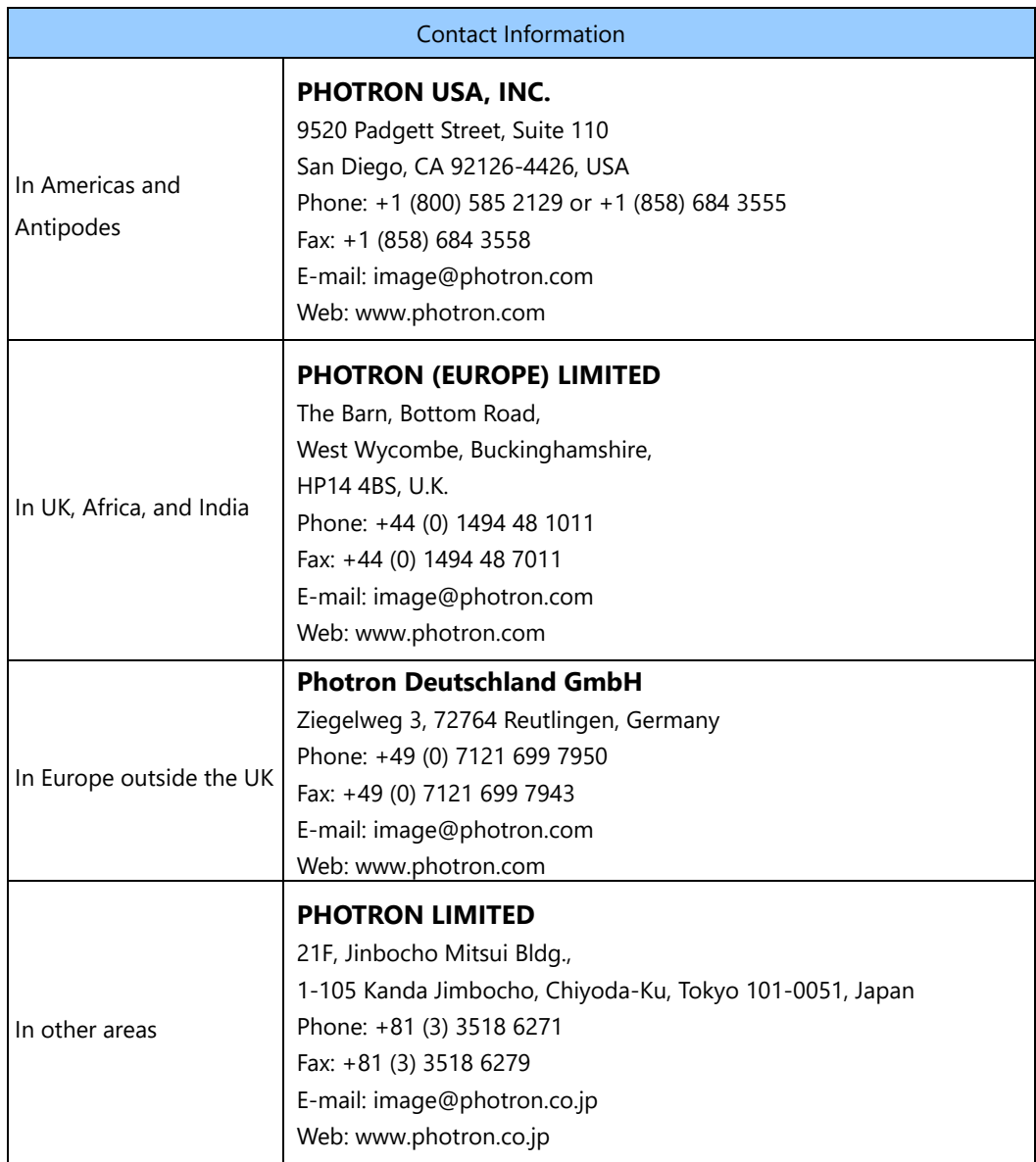

 $\sqrt{\frac{1}{2}}$ 

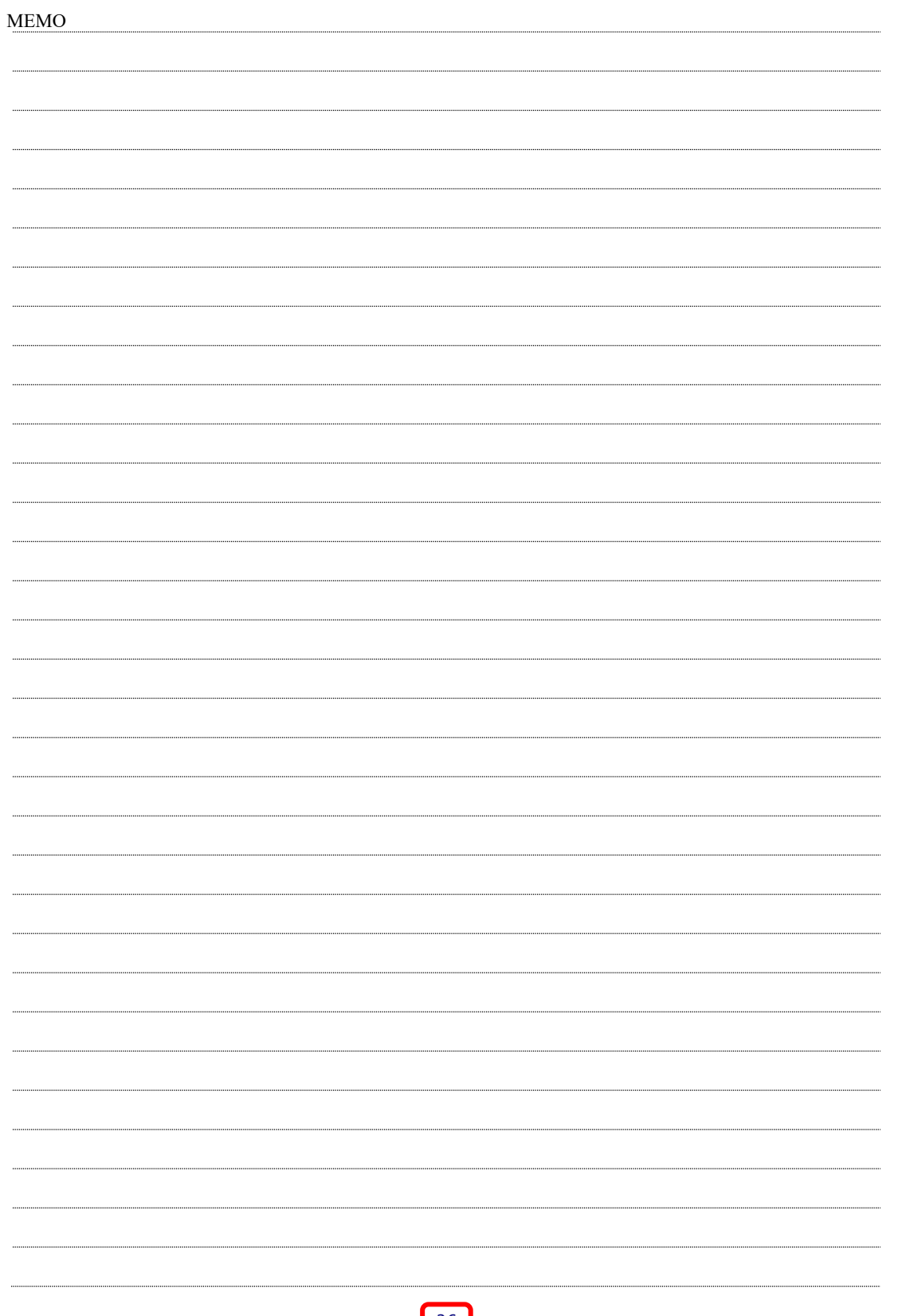

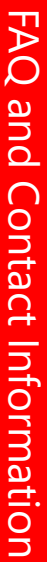

 $\frac{1}{\sqrt{2}}$ 

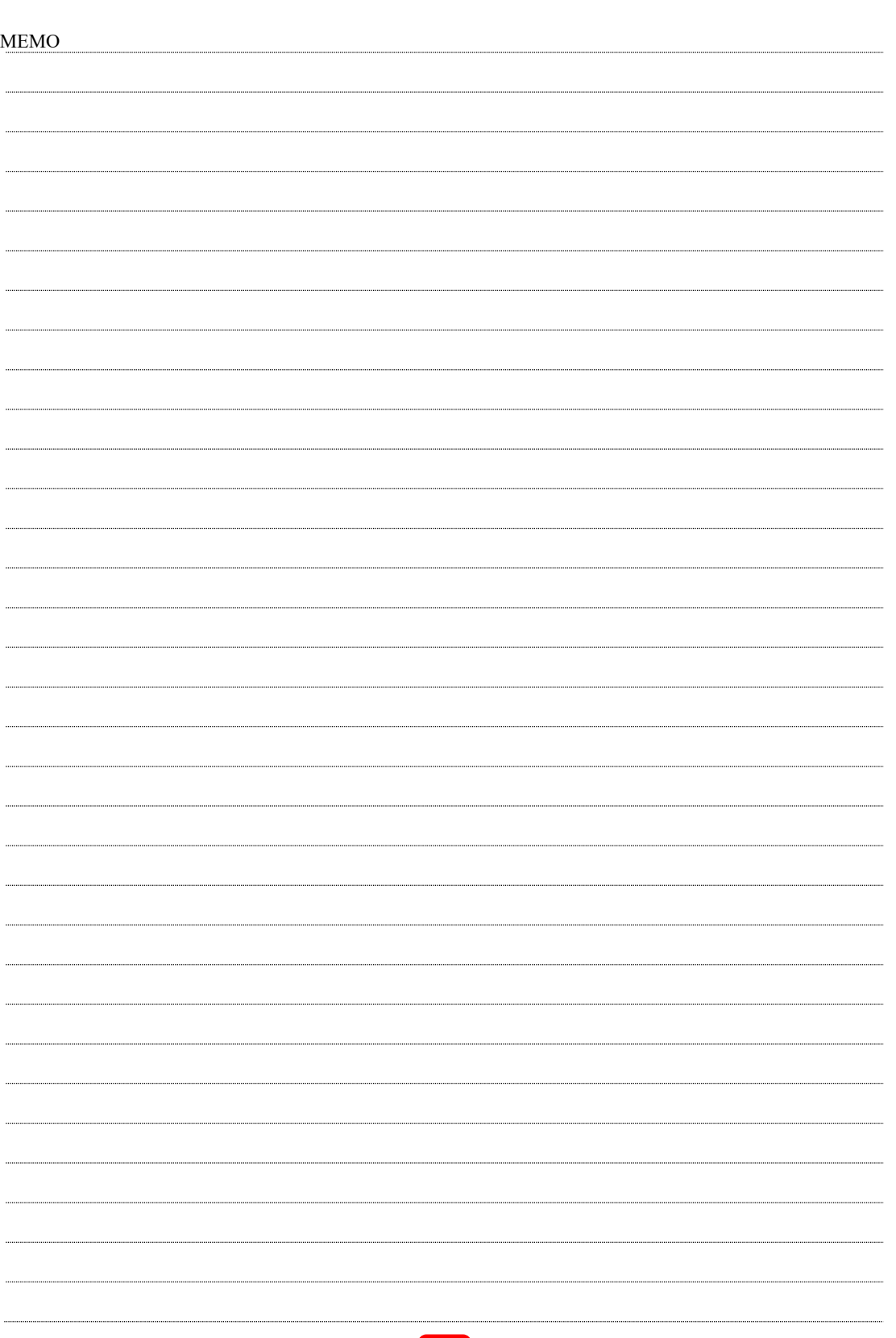

## **FASTCAM First-Step Guide**

Rev. 4.16 E

Last Updated March 2024 Written by PHOTRON LIMITED 21F, Jinbocho Mitsui Bldg., 1-105 Kanda Jimbocho, Chiyoda-Ku, Tokyo 101-0051, Japan

©2017.PHOTRON LIMITED, All rights reserved. Printed in Japan. Control No. E240313